**Общество с ограниченной ответственностью «Научно - Производственное Предприятие «МВС»**

# **ПРОГРАММНОЕ ОБЕСПЕЧЕНИЕ ЕДИНОЙ СИСТЕМЫ ПЕРЕДВИЖЕНИЯ И ИДЕНТИФИКАЦИИ ТРАНСПОРТНЫХ СРЕДСТВ, ИНТЕГРИРУЮЩЕЕ ДАННЫЕ С КОМПЛЕКСОВ СПОСОБНЫХ РАСПОЗНАВАТЬ ГОСУДАРСТВЕННЫЕ РЕГИСТРАЦИОННЫЕ ЗНАКИ ТРАНСПОРТНЫХ СРЕДСТВ «ГОРИЗОНТ»**

**Руководство**

2024

#### **1. НАЗНАЧЕНИЕ ПРОГРАММЫ.**

#### *1.1. Назначение программы*

Программный комплекс **«Программное обеспечение единой системы передвижения и идентификации транспортных средств, интегрирующее данные с комплексов способных распознавать государственные регистрационные знаки транспортных средств «Горизонт»** создана для повышения эффективности работы систем автоматической фото-видеофиксации нарушений ПДД за счет оптимизации работы по сбору, записи, учету, обработке, передачи и хранению данных.

Программа предназначена для установки на сервере в Центре обработки данных и на клиентском (рабочем) месте инспектора в ЦОД.

### *1.2. Возможности программы*

Программа используется для обработки данных поступающих АПК автоматической фото-видеофиксации нарушений ПДД (далее КВФ) и позволяет производить полный цикл работ необходимый для вынесения постановлений по фактам административных правонарушений в области дорожного движения, зафиксированных КВФ, включая:

⎯ повторный контроль целостности автоматически сформированных данных;

⎯ выгрузку данных в Административную практику региона;

⎯ вынесение постановления об административном правонарушении;

⎯ присвоение ШПИ постановлениям, загруженным в административную практику;

⎯ выгрузка вынесенных постановлений для отправки на почту;

⎯ загрузка сведений о статусе почтовых отправлений;

⎯ определение даты вступления в законную силу постановлений, для которых получен конечный почтовый статус;

⎯ выгрузка в административную практику даты вступления постановления в законную силу;

2

⎯ автоматическое отслеживание сроков, предусмотренных КоАП РФ для исполнения постановления (уплаты штрафа) для формирования пакета документов в ФССП России в случае их превышения.

Также программа позволяет выполнять поиск автомобиля по номеру ТС по всей базе проходящего транспорта, фиксировать прохождение ТС находящегося в Розыске или имеющего ограничения по передвижению, производить идентификацию владельцев транспортных средств, осуществлять проверку ГРЗ ТС по региональным и федеральным базам розыска.

## **2. УСЛОВИЯ ПРИМЕНЕНИЯ.**

#### *2.1. Требования к техническим средствам*

В состав технических средств должен входить персональный компьютер, включающий в себя:

⎯ процессор с тактовой частотой не менее 1 ГГц;

- ⎯ оперативную память объемом не менее 2 Гб;
- ⎯ жесткий диск объёмом не менее 160 Гб;
- ⎯ наличие адаптера подключения к сети (сетевой карты, модема и т.п.).

В состав технических средств должен входить сервер обработки данных, включающий в себя:

- ⎯ процессор с тактовой частотой не менее 1 ГГц;
- ⎯ оперативную память объемом не менее 8 Гб;
- ⎯ жесткий диск объёмом не менее 160 Гб;
- ⎯ наличие адаптера подключения к сети (сетевой карты, модема и т.п.).

### *2.2. Общие характеристики входной и выходной информации*

Входная информация:

- ⎯ Дата фиксации ТС;
- ⎯ Время фиксации ТС;
- ⎯ Государственный регистрационный номер ТС;
- ⎯ Скорость зафиксированного ТС;
- ⎯ Направление движения, зафиксированного ТС;
- ⎯ Номер АПК, зафиксировавшего ТС;
- ⎯ Фотофакты фиксации.

Выходная информация:

- ⎯ Отчеты по найденной информации;
- ⎯ Выгрузка данных о нарушениях;
- ⎯ Постановления об административных правонарушениях;
- ⎯ Фотографии ТС.

## *2.3. Требования к знаниям и навыкам пользователей*

Пользователи программы должны обладать знаниями и навыками:

⎯ Эксплуатации персонального компьютера и периферийного оборудования;

⎯ Работы с основным системным программным обеспечением, свойствами и настройкой операционной системы, файловой системы, вводом и выводом данных;

- ⎯ Работы с офисным программным обеспечением;
- ⎯ Пониманием общих принципов использования информации, её поиска и организации хранения в базах данных;
- ⎯ Работы с пользовательской консолью системы;
- ⎯ Административного регламента реализации функций ГИБДД.

## **3. ВЫПОЛНЕНИЕ ПРОГРАММЫ**

## *3.1. Установка программного обеспечения*

Для установки программного обеспечения необходимо запустить файл GorizontCenterSetup.exe, после чего он будет автоматически установлен в фоновом режиме и сразу после этого запустится. Установка происходит в фоновом режиме.

## *3.2. Авторизация Пользователя.*

При первом запуске Программы появляется Главное окно программы.

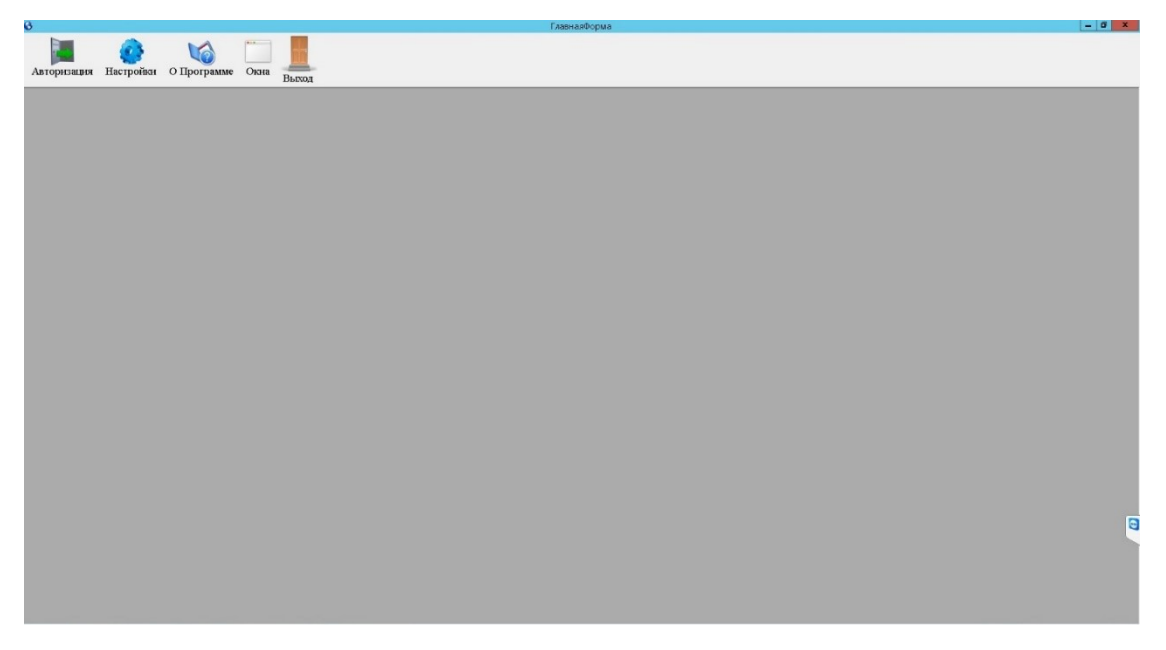

*Рис. 1. Главное окно программы.*

Для начала работы в Программе необходимо произвести авторизацию учетной записи Пользователя. Для этого нужно нажать пункт меню «Авторизация». Появятся диалоговое окно «Регистрация».

| Регистрация |        |  |  |  |  |
|-------------|--------|--|--|--|--|
| Логин:      |        |  |  |  |  |
| Пароль:     |        |  |  |  |  |
| Войти       | Отмена |  |  |  |  |

*Рис. 2. Диалоговое окно «Регистрация».*

Необходимо будет заполнить поля «Логин» и «Пароль» и нажать кнопку «Войти». Для отмены действия необходимо в правом нижнем углу окна нажать кнопку «Отмена». Логин и пароль выдаются Администратором.

### *3.3. Смена пароля.*

Изменить пароль можно нажав пункт меню «Настройки» → «Пользователи»  $\rightarrow$  «Изменить пароль». Появится диалоговое окно «Смена пароля».

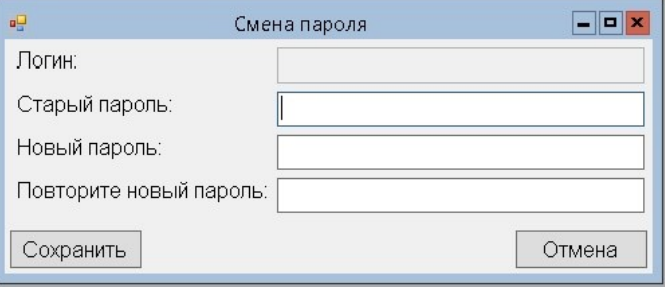

*Рис. 9. Диалоговое окно «Смена пароля».*

В поле «Старый пароль» необходимо ввести действующий пароль, а в полях «Новый пароль» и «Повторите новый пароль» написать пароль на который вы хотите заменить действующий пароль, нажать кнопку «Сохранить». Для отмены действия необходимо в правом нижнем углу окна нажать кнопку «Отмена».

## *3.4. Работа в программе без авторизации.*

Сведения об оплате штрафов можно просматривать без авторизации в Программе. Для этого нужно выбрать пункт меню «Настройки» → «Сведения об оплате штрафов». Откроется окно для поиска информации.

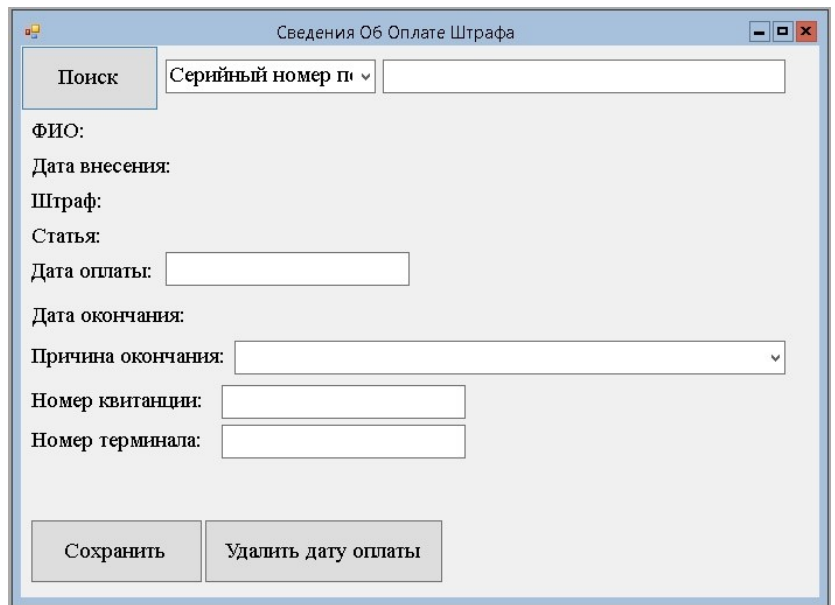

Для поиска информации нужно выбрать по «Серийному номеру постановления» или по коду «ШПИ» будет производиться поиск информации. Затем нужно ввести в расположенное рядом поле соответствующую выбранному типу поиска информацию. Далее нужно нажать кнопку «Поиск».

Если информация по данному штрафу находится в базе, то в результате поиска можно будет получить информацию о ФИО владельца ТС, дате вынесения постановления, сумме штрафа, части статьи по которой вынесено постановление, дате оплаты штрафа, дате окончания срока действия постановления, причине окончания действия постановления, номере квитанции, номере постановления.

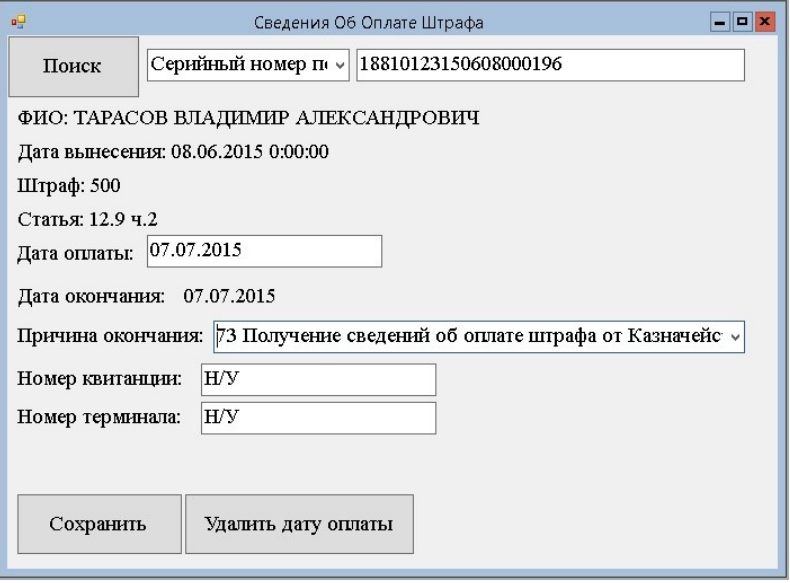

*Рис. 11. Окно «Сведения об оплате штрафа».*

После того как информация о штрафе найдена, можно изменить или удалить номер квитанции, номер постановления, дату оплаты штрафа и выбрать из раскрывающегося списка причину окончания действия постановления.

После внесения всех изменений необходимо нажать кнопку «Сохранить»

## *3.5. Смена пользователя.*

Для смены пользователя программы необходимо выбрать пункт меню «Выход» → «Сменить пользователя».

### *3.6. Завершение работы.*

Для завершения работы в программе необходимо выбрать пункт меню «Выход» → «Выход».

### *3.7. Окна*

Для того чтобы посмотреть список открытых окон нужно выбрать пункт меню «Окна», далее в выпадающем меню можно выбрать один из пунктов.

## *3.8. О программе*

Для того чтобы просмотреть справочную информацию нужно выбрать пункт меню «О Программе».

#### *3.9. Задания*

## **Скорость, Парковка первичный материал, Парковка обработка, Полоса, Сочи город, Сочи Олимпийская, Сочи Дорога, Общественный транспорт.**

Для того чтобы назначить задания пользователям, необходимо выбрать пункт меню «Настройки» → «Задания» → «Скорость» и т.д. Окошки одинаковые у всех. Откроется окно «Назначение заданий».

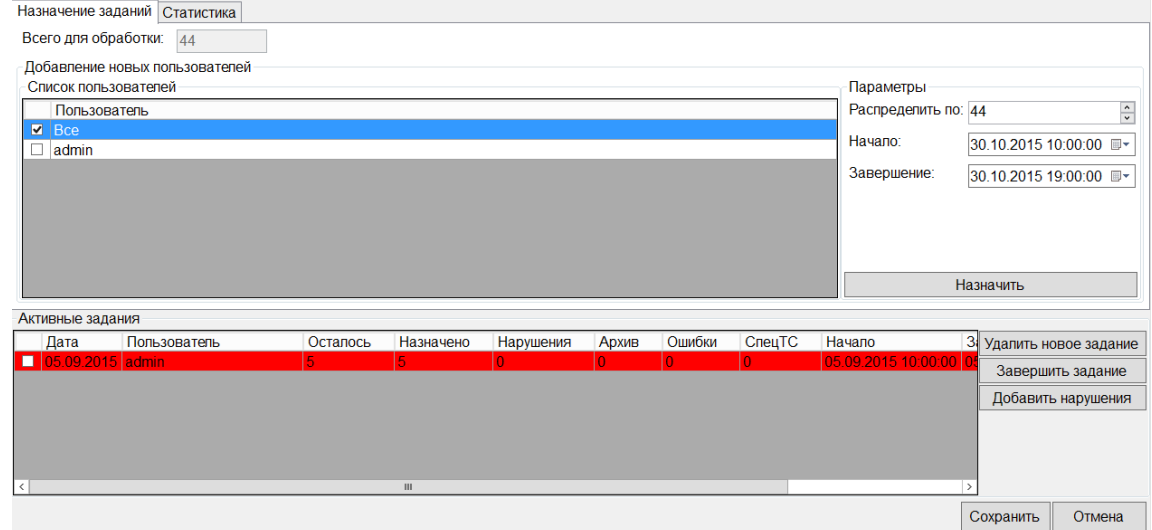

### *Рис. 12. Окно «Назначение заданий».*

Во вкладке «Назначение заданий» можно назначить задания пользователям. Для того чтобы назначить задания в поле «Всего для обработки» показано число еще не обработанных нарушений и из этого числа можно назначать количество заданий для пользователей.

Для того чтобы назначить задания, в блоке «Добавление новых пользователей» мы можем добавить пользователей, для этого выбираем пользователей из таблицы «Список пользователей» поставив галочку слева от нужного вам пользователя.

Для того чтобы назначить задания, в блоке «Параметры» заполняем поле «Распределить по», нужно ввести число, это число данных которые пользователь сможет обработать. В поле «Начало» и «Завершение» ставится промежуток времени в который пользователь должен сделать назначенные ему задания. из «Список пользователей» пользователей которым будет назначено задание.

Для добавления задания для пользователя нажимаем кнопку «Назначить», после чего эти данные появятся в таблице «Активные задания» где можно следить за ходом выполнения задания, сколько осталось, с всего было назначено, сколько из них нарушения, Архив, Ошибки, СпецТС, и с какого времени назначено и до какого. После внесения всех данных справа в углу нажимаем кнопку «Сохранить».

Для того чтобы отменить задание, нужно нажать кнопку «Удалить новое задание», эту кнопку нужно нажимать до нажатия кнопки «Сохранить», после назначение задания. После чего нажать кнопку «Сохранить».

Для того чтобы завершить задание, нужно нажать кнопку «завершить задание». После чего нажать кнопку «Сохранить».

Для того чтобы добавить задания, нужно нажать кнопку «Добавить нарушения». После чего нажать кнопку «Сохранить».

Для того чтобы отменить изменения нужно нажать кнопку «Отмена» справа от кнопки «Сохранить».

**Таким же образом делается и для других типов заданий: «Парковка первичный материал», «Парковка обработка», «Полоса», «Сочи город», «Сочи Олимпийская», «Сочи Дорога», «Общественный транспорт».**

#### *3.10. Выгрузка всего проходящего*

Для того чтобы выгружать фотографии, проходящих ТС с камер на КПМах, необходимо выбрать пункт меню «Настройки» → «Выгрузка всего проходящего». Откроется окно «Параметры».

9

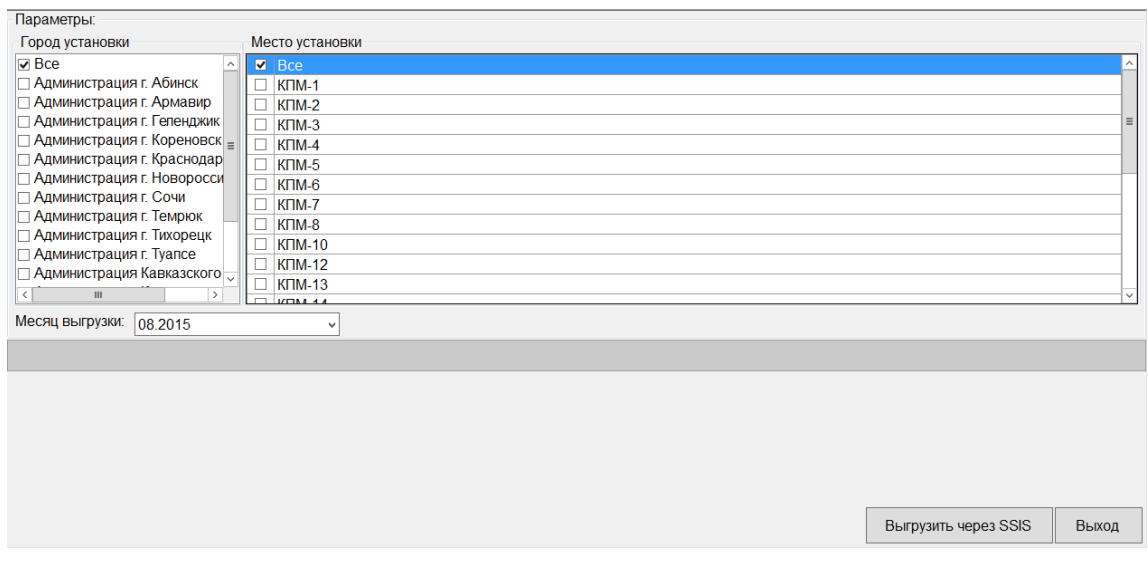

*Рис. 13. Окно «Параметры».*

Для того чтобы выгружать фотографии, можем выбрать город из списка «Город установки» (если вам к примеру, неизвестно какой КПМ нужен) и из появившегося списка выбрать нужный вам КПМ, либо если вам известно название КПМ можете сразу выбрать из списка «Место установки». После чего выбираете месяц, который собираетесь выгрузить, из пункта «Месяц выгрузки» и нажимаете кнопку «Выгрузить через SSIS», выбираете куда вы хотите выгрузить эти данные и подтверждаете.

## *3.11. Редактирование ориентировок.*

Для того чтобы редактировать, создавать, и отправлять в архив, ориентировки розыска, необходимо выбрать пункт меню «Настройки»  $\rightarrow$ «Редактирование ориентировок». Откроется окно «Параметры».

Для того чтобы редактировать или создавать ориентировки, для начала выбираем дату «По дате розыска» либо «По дате ориентировки» и нажимаем «Поиск»

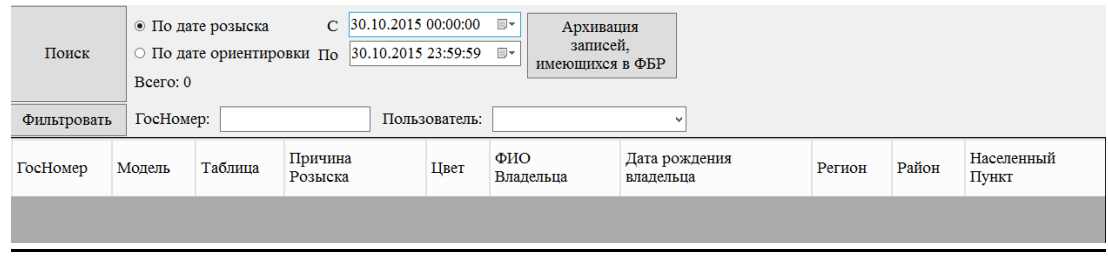

*Рис. 14. Окно «Редактирование ориентировок».*

«Архивация записей, имеющихся в ФБР» нужна для того чтобы удалить созданные пользователем ориентировки, если они совпадают с созданными ориентировками «Автоматом», для избегания повторений. Далее вы можете «Фильтровать», для этого вы можете ввести «ГосНомер» и выбрать «Пользователя».

Вы можете «Редактировать», какие-либо данные, либо отправить «В архив» для этого нажмите правую кнопку мыши на таблице и выберете нужный вам пункт. Также вы можете создать ориентировку, для этого выберете пункт «Создать», нажав правой кнопкой мыши на таблице.

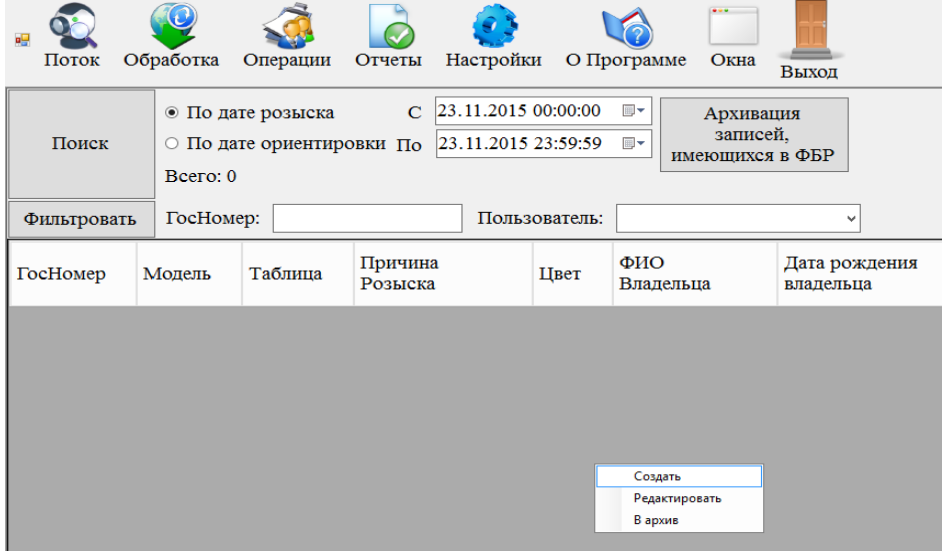

*Рис. 15. Окно «Редактирование ориентировок».*

Появится такое дополнительное окно.

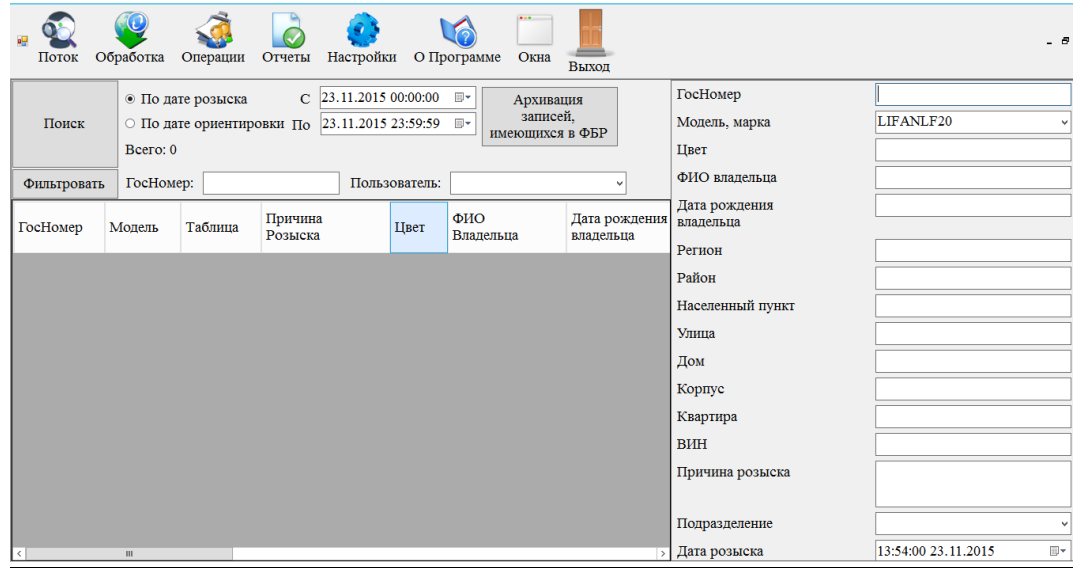

*Рис. 16. Окно «Редактирование ориентировок».*

Здесь вы вводите данные для того чтобы создать новые ориентировки для розыска, заполняете и нажимаете «Сохранить».

#### *3.12. Неверные адреса.*

Для того чтобы изменять данные об адресах, необходимо выбрать пункт меню «Настройки» → «Неверные адреса». Откроется окно «Параметры».

Для того чтобы изменять данные об адресах, в графе «Загрузить» пишем нужно количество адресов, и нажимаем кнопку «Загрузить», после этого ниже в таблице появятся адреса, в количестве, котором вы указали. В эти адреса можно вносить коррективы. Выше в строках «Индекс», «ГосНомер», «Собственник», «Адрес», будет отображаться данные по каждому адресу, который вы выделите.

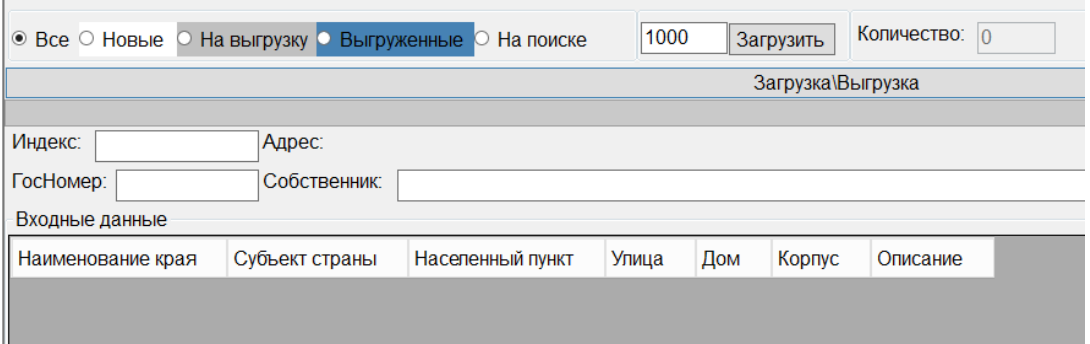

*Рис. 17. Окно «Неверные адреса».*

Кнопка «Загрузка\Выгрузка», нужна для загрузки данных из файла, и наоборот выгрузки в файл после внесения изменений. Также ставим дату и нажимаем кнопку «Загрузить из файла»

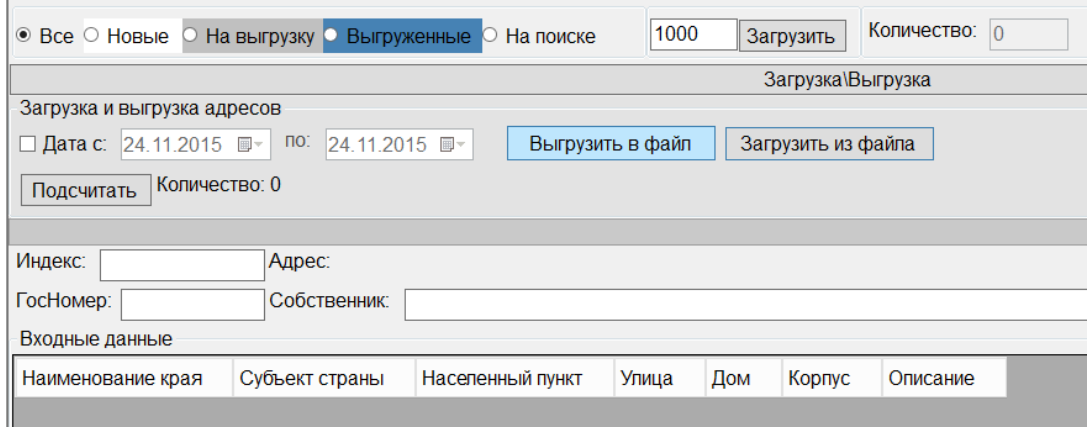

*Рис. 18. Окно «Редактирование ориентировок».*

## *3.13. SQL запрос.*

Для того чтобы в БД искать с помощью SQL запроса, необходимо выбрать пункт меню «Настройки» → «SQL запрос». Откроется окно «Параметры».

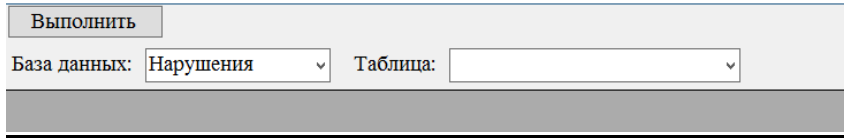

*Рис. 19. Окно «SQL запрос».*

Для того чтобы искать с помощью SQL запроса, в строку пишется SQL запрос, выбирается БД: «Нарушения» или «Весь Транспорт», и далее если это необходимо выбирается «Таблица». Нажимаем «Выполнить»

## *3.14. Статус ШПИ.*

Для того чтобы проводить операции с ШПИ давать им статусы и редактировать, необходимо выбрать пункт меню «Настройки»  $\rightarrow$  «Статус ШПИ». Откроется окно «Параметры».

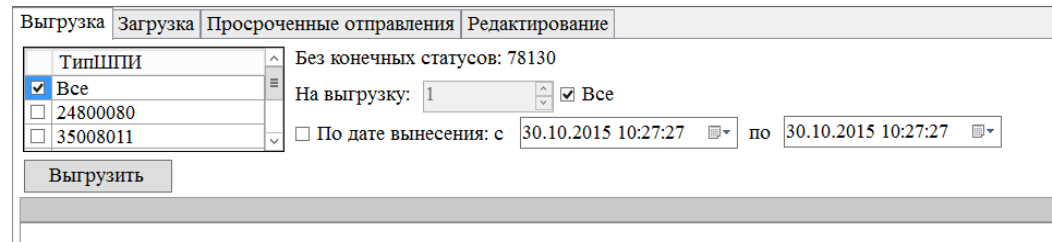

*Рис. 20. Окно «Статус ШПИ» вкладка «Выгрузка».*

Для того чтобы проводить операции с ШПИ давать им статусы и редактировать рассмотрим первую вкладку «Выгрузка». Для начала выбираем ТИП ШПИ, справа мы видим графу «Без конечных статусов» там указаны постановления, не имеющие статуса, и число таких постановлений. В графе «На выгрузку» выбираем либо «Все», либо определенное количество, и если надо ставим галочку в графе «По дате вынесения», и ставим дату.

Во второй вкладке «Загрузка», сначала выбираем графу «Отчеты», там 4 пункта: «Все», «Обработанные», «Не обработанные», «Неверные статусы». Далее нажимаем на кнопку «Выбрать файл» для загрузки в БД, ниже в таблице отображаются ошибки. Кнопка «Отчет» нужна если вам нужен отчет. Кнопка «Повторная прогрузка неверных статусов» заново прогружает файлы, чьих статусов не было в базе, и после были изменены.

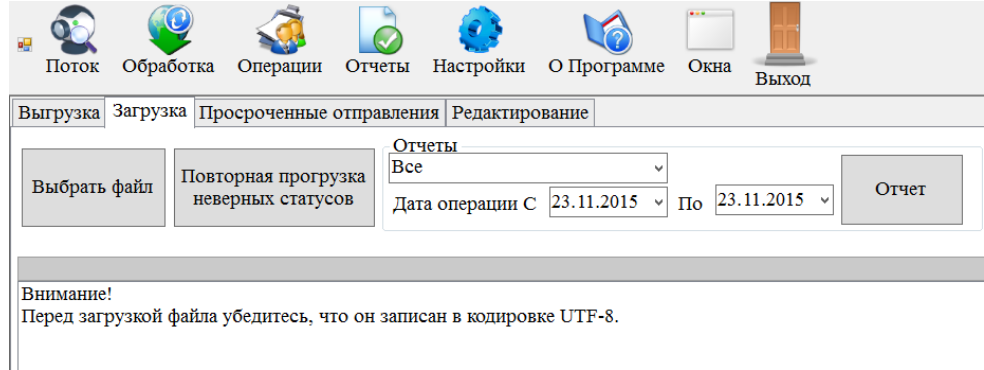

*Рис. 21. Окно «Статус ШПИ» вкладка «Загрузка».*

В третьей вкладке «Просроченные отправления», здесь можно получить отчет о просроченных отправлениях, выбираем «Тип ШПИ» в графе Настройка отчета выбираем нужные параметры. В графе «Срок наступления отсрочки», ставим число, выбираем тип нарушения: «Скорость», «Парковка» или «Все». Выставляем дату вынесения, и нажимаем кнопку «Отчет»

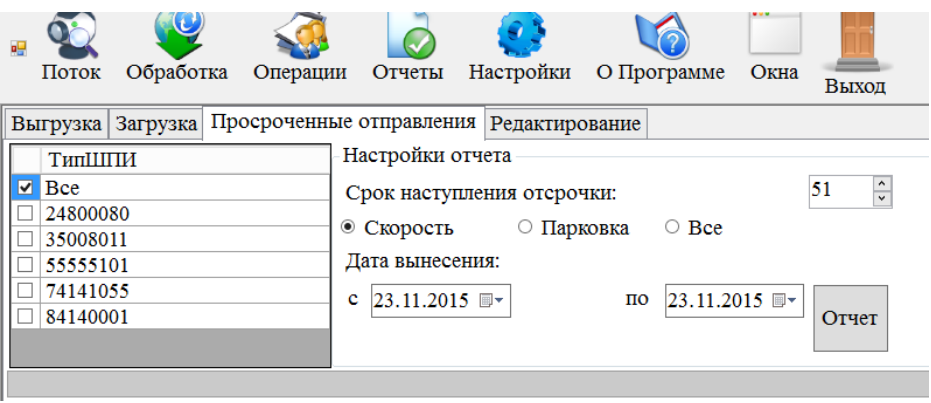

*Рис. 22. Окно «Статус ШПИ» вкладка «Просроченные отправления».*

В четвертой вкладке «Редактирование», можно по номеру ШПИ найти нужные постановления и редактировать его, введя в строке «Номер ШПИ» нужный вам ШПИ, и нажав кнопку «Поиск».

| 幔   | Поток                                                               | Обработка | Операции          | Отчеты | Настройки      |  | ົດ<br>О Программе | Окна | Выход |  |
|-----|---------------------------------------------------------------------|-----------|-------------------|--------|----------------|--|-------------------|------|-------|--|
|     | Редактирование<br>Загрузка   Просроченные отправления  <br>Выгрузка |           |                   |        |                |  |                   |      |       |  |
|     | Поиск                                                               |           | Номер ШПИ:        |        |                |  |                   |      |       |  |
| ШПИ |                                                                     | Результат | ДатаВремяОперации |        | ИндексОперации |  | Комментарий       |      |       |  |
|     |                                                                     |           |                   |        |                |  |                   |      |       |  |
|     |                                                                     |           |                   |        |                |  |                   |      |       |  |
|     |                                                                     |           |                   |        |                |  |                   |      |       |  |

*Рис. 23. Окно «Статус ШПИ» вкладка «Редактирование».*

Либо можно добавить постановления с измененным статусом, для этого нажимаем в таблице правую кнопку мыши и выбираем «Добавить».

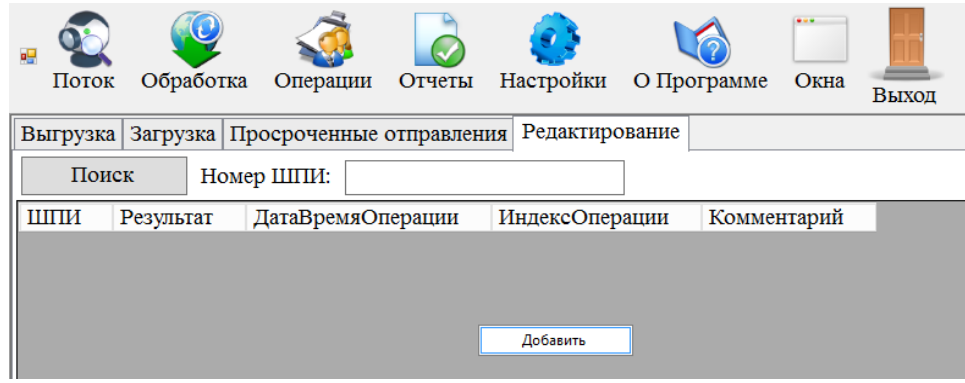

*Рис. 24. Окно «Редактирование ориентировок».*

Появляется такие дополнительные параметры.

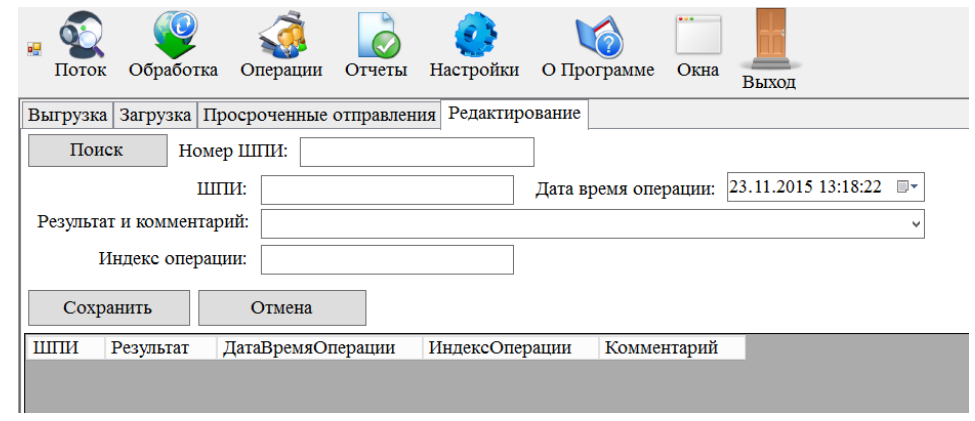

*Рис. 25. Окно «Редактирование ориентировок».*

Где вы можете изменить статус определенному ШПИ и присвоить ему Индекс операции, после чего нажать кнопку «Сохранить».

## *3.15. Сведенья об оплате штрафов.*

Для того чтобы получить Сведенья об оплате штрафов и также изменить их, необходимо выбрать пункт меню «Настройки» → «Сведенья об оплате штрафов». Откроется окно «Параметры поиска».

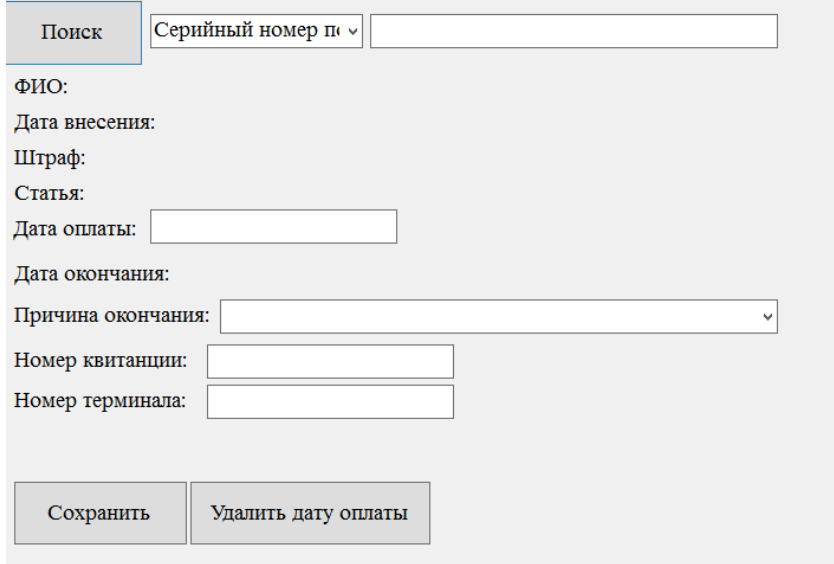

#### *Рис. 26. Окно «Параметры поиска».*

Для того чтобы получить Сведенья об оплате штрафов и также изменить их, для начала выбираем «Серийный номер постановления» или «Номер ШПИ» справа вводим данные интересующие вас, нажимаем «Поиск». Появляются сведенья о нарушителе, который получил постановление. Если постановление было оплачено, но данные небыли еще внесены, графы «Дата оплаты», «Причина окончания», «Номер квитанции», «Номер терминала» будут пусты и их надо заполнить соответственно. И нажать кнопку «Сохранить», либо изменить нажав кнопку «Удалить дату оплаты», это позволит изменить данные.

## *3.16. Загрузка архивных нарушений.*

Для того чтобы загрузить нарушения, по которым законченно делопроизводство, необходимо выбрать пункт меню «Настройки»  $\rightarrow$  «Загрузка архивных нарушений». Откроется окно «Параметры».

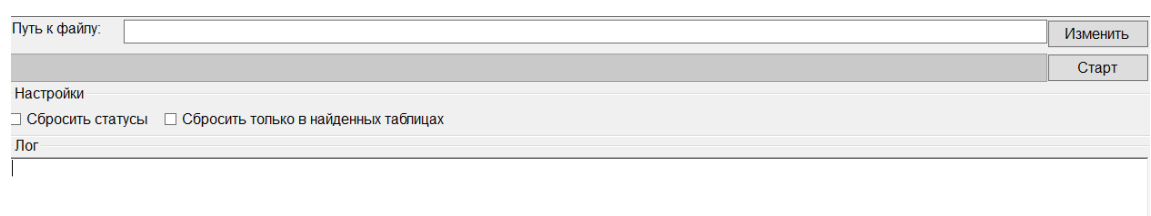

*Рис. 27. Окно «Параметры».*

Для того чтобы загрузить нарушения, по которым законченно делопроизводство, в графе «Путь к файлу» выбираем файл, нажав «Изменить», после нажимаем кнопку «Старт», результат или ошибки будут видны в таблице «Лог» ниже.

# *3.17. Общий поиск транспортных средств по базам проходящего транспорта.*

Для общего поиска транспортных средств по всему проходящему транспортному потоку по задаваемым параметрам необходимо выбрать пункт меню «Поток» → «Поиск авто». Откроется окно «Параметры поиска».

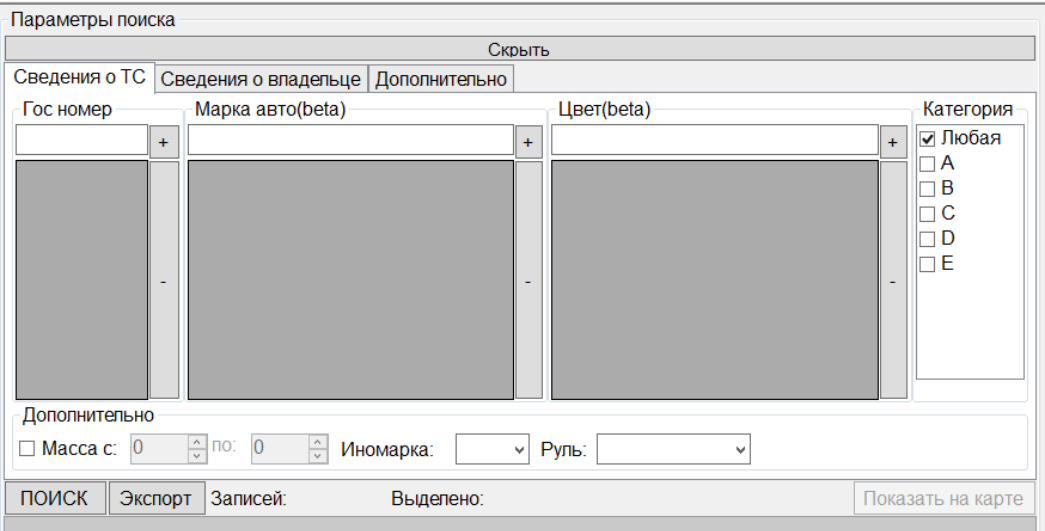

*Рис. 28. Окно «Параметры поиска» вкладка «Сведения о ТС».*

На вкладке «Сведения о ТС» можно производить поиск ТС по параметрам автомобиля.

Для поиска ТС по ГРЗ в поле «Гос номер» нужно указать номер ТС которое необходимо найти, затем для добавления номера ТС в поисковую систему нужно нажать кнопку «+» справа от поля.

17

Для поиска ТС по марке автомобиля в поле «Марка авто» нужно указать марку ТС, которое необходимо найти, затем для добавления марки ТС в поисковую систему нужно нажать кнопку «+» справа от поля.

Для поиска ТС по цвету автомобиля в поле «Цвет» нужно указать цвет ТС, которое необходимо найти, затем для добавления цвета ТС в поисковую систему нужно нажать кнопку «+» справа от поля.

Для поиска ТС по категории автомобиля, в блоке «Категория», нужно напротив категорий ТС, которые необходимо включить в поиск, проставить галочки, где каждая буква «A», «B», «C», «D», «E» относится к заданному ей виду транспорта.

В блоке «Дополнительно», в поле «Масса», можно заполнить данные о диапазоне массы ТС. Для того чтобы эти данные учитывались при поиске необходимо поставить галочку слева от поля «Масса».

Так же в блоке «Дополнительно» в поле «Иномарка» из раскрывающегося списка можно выбрать «Да», если ТС является иномаркой или «Нет», если ТС не является иномаркой, либо оставить поле пустым.

Кроме этого в блоке «Дополнительно» в поле «Руль» из раскрывающегося списка можно выбрать «Леворульная», если руль у ТС располагается слева, или «Праворульная», если руль у ТС располагается справа, либо оставить поле пустым.

Чем больше параметров для поиска ТС будет указано, тем меньше будет область поиска. После внесения всех данных для начала поиска ТС необходимо в левом нижнем углу окна нажать кнопку «ПОИСК».

На вкладке «Сведения о владельце» можно производить поиск ТС по данным владельца автомобиля.

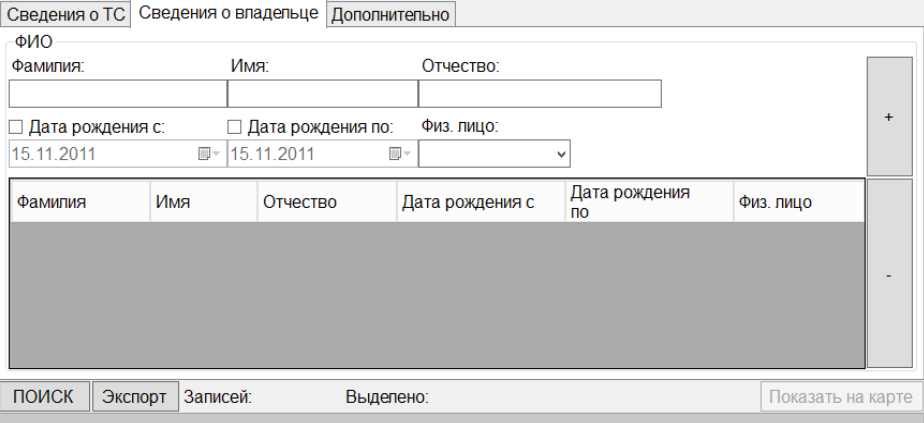

18

*Рис. 29. Окно «Параметры поиска» вкладка «Сведения о владельце».*

Для поиска ТС по Ф.И.О. владельца в блоке «ФИО» нужно заполнить поля «Фамилия», «Имя» и «Отчество», затем для добавления данных в поисковую систему, нужно нажать кнопку «+» справа от полей ввода.

Для того чтобы сократить круг поиска можно указать диапазон дат рождения владельца, в полях «Дата рождения с» и «Дата рождения по». Для работы с этими полями необходимо поставить галочки слева от полей «Дата рождения с» и «Дата рождения по».

Также для сокращения круга поиска в поле «Физ. лицо» из раскрывающегося списка можно выбрать один из пунктов, «Физ. лицо» или «нет».

После внесения всех данных для начала поиска ТС необходимо в левом нижнем углу окна нажать кнопку «ПОИСК».

На вкладке «Дополнительно» можно производить поиск ТС по месту установки АПК ФВФ, времени и параметрам движения ТС.

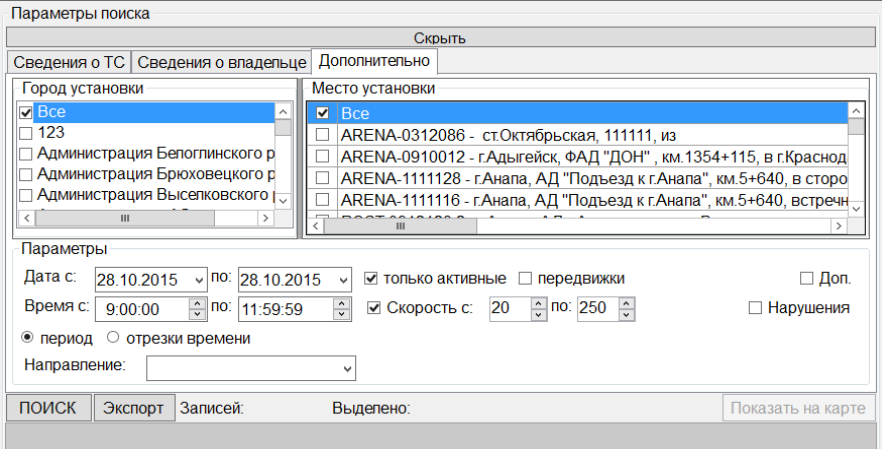

*Рис. 30. Окно «Параметры поиска» вкладка «Дополнительно».*

Для поиска ТС по месту расположения АПК ФВФ, в блоке «Город установки», слева от интересующих городов установки комплексов, необходимо поставить галочки. В блоке «Место установки», слева от интересующих комплексов, необходимо поставить галочки.

Для поиска ТС по дате, времени фиксации и скорости автомобиля в зоне контроля АПК ФВФ, в блоке «Параметры» в полях «Дата с» и «по» нужно указать диапазон дат для поиска ТС, в полях «Время с» и «по» нужно указать диапазон времени для поиска ТС.

Для сокращения круг поиска, для отбора только работающих на данный момент комплексов, слева от поля «только активные» необходимо поставить галочку. Для отбора только мобильных комплексов, слева от поля «передвижки» необходимо поставить галочку.

Для того чтобы отсортировать найденные автомобили по скорости движения ТС, в полях «Скорость с» и «по» нужно указать диапазон скорости ТС, так же для учета этих данных необходимо поставить галочку слева от поля «Скорость с».

Для того чтобы выбрать направление движения ТС, в поле «Направление» из раскрывающегося списка можно выбрать один из пунктов, «Отдаление», «Приближение», или оставить графу пустой, что подразумевает, «Любое направление».

Для добавления в список «Место установки» дополнительных мест установки, слева от поля «Доп.» необходимо поставить галочку. Для того чтобы после поиска получить информацию о нарушениях, сделанных на выбранных вами местах установки, слева от поля «Нарушения» необходимо поставить галочку.

На всех вкладках, для формирования отчета по найденной информации в нужном вам виде, в левом нижнем углу окна необходимо нажать кнопку «Экспорт».

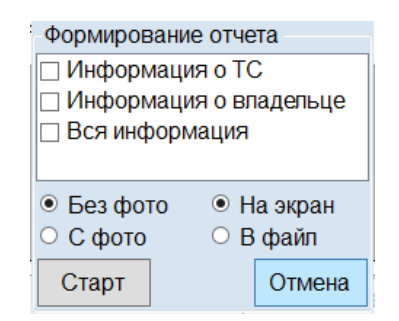

*Рис. 31. Окно «Формирование отчета».*

Появится окно «Формирование отчета». В нем можно выбрать в каком виде будет выдан отчет, «Без фото», «С фото», «На экран» или «В файл».

Так же можно выбрать какая дополнительная информация будет включена в отчет. Для этого нужно поставить галочки слева от полей «Информация о ТС», «Информация о владельце», и «Вся информация».

После этого, для формирования отчета в виде текстового документа, необходимо в левом нижнем углу окна нажать кнопку «Старт». Для отмены действия необходимо в правом нижнем углу окна нажать кнопку «Отмена».

#### *3.18. Интенсивность*

Для того чтобы узнать количество зафиксированных транспортных средств в зоне контроля АПК ФВФ в заданных местах дислокации и за нужный промежуток времени, необходимо выбрать пункт меню «Поток» → «Интенсивность». Откроется окно «Интенсивность».

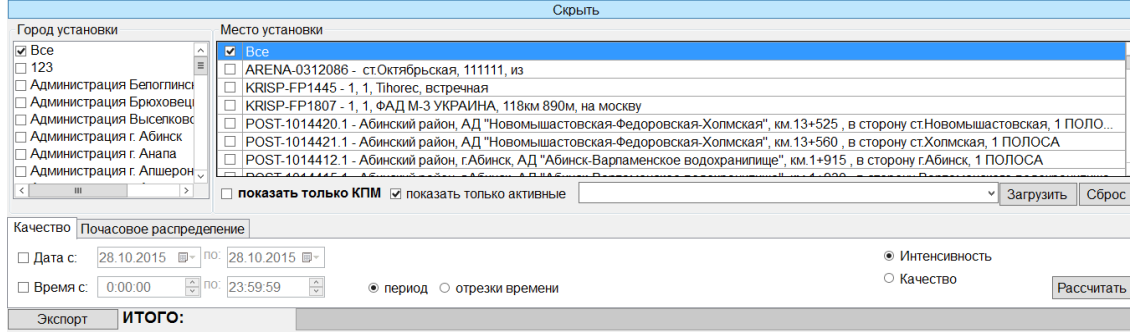

#### *Рис. 32. Окно «Интенсивность».*

Для того чтобы узнать количество зафиксированных транспортных средств в зоне контроля АПК ФВФ, в блоке «Город установки» нужно напротив городов установки комплексов, по которым необходимо рассчитать интенсивность потока, поставить галочки. В блоке «Место установки», слева от интересующих комплексов, необходимо поставить галочки.

Для сокращения круг поиска, для отбора только работающих на данный момент комплексов, слева от поля «показать только активные» необходимо поставить галочку. Для отбора только КПМ, слева от поля «Показать только КПМ» необходимо поставить галочку. Выбирать можно обе графы, «Показать только КПМ» отображает в «Места установки» комплексы которые установлены непосредственно только на КПМ (как активные, так и не активные), поставив галочку в графе «показать только активные», убирает из графы «Места установки» все неактивные комплексы.

Для сокращения круг поиска, для того чтобы узнать количество зафиксированных транспортных средств по дате и за нужный промежуток времени, во вкладке «Качество» в полях «Дата с» и «по» нужно указать диапазон дат для

поиска ТС, в полях «Время с» и «по» нужно указать диапазон времени для поиска ТС. Выстави нужные вам параметры нужно нажать кнопку «Рассчитать».

На всех вкладках, для формирования отчета по найденной информации в нужном вам виде, в левом нижнем углу окна необходимо нажать кнопку «Экспорт».

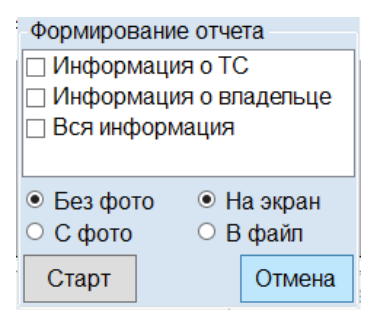

*Рис. 33. Окно «Формирование отчета».*

Появится окно «Формирование отчета». В нем можно выбрать в каком виде будет выдан отчет, «Без фото», «С фото», «На экран» или «В файл».

Так же можно выбрать какая дополнительная информация будет включена в отчет. Для этого нужно поставить галочки слева от полей «Информация о ТС», «Информация о владельце», и «Вся информация».

После этого, для формирования отчета в виде текстового документа, необходимо в левом нижнем углу окна нажать кнопку «Старт». Для отмены действия необходимо в правом нижнем углу окна нажать кнопку «Отмена».

## *3.19. Лог запросов*

Для того чтобы можно было посмотреть «Историю поиска» каждого пользователя. Необходимо выбрать пункт меню «Поток» → «Поиск авто». Откроется окно «Параметры поиска».

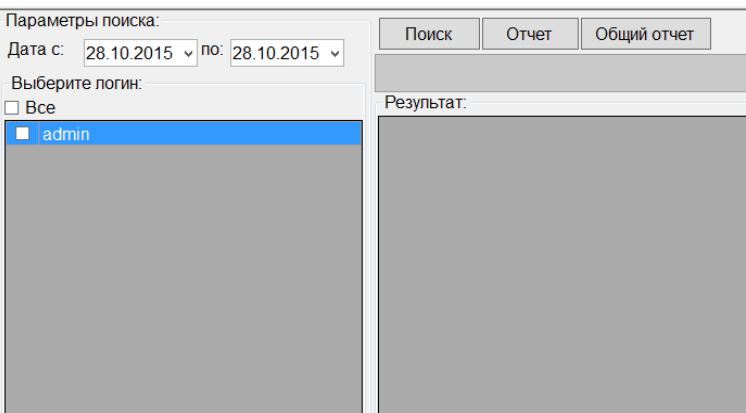

*Рис. 34. Окно «Параметры поиска».*

Для того чтобы посмотреть историю поиска, в полях «Дата с» и «по», нужно указать диапазон дат интересующие вас, в блоке «Выберите логин» вам нужно выбрать интересующий вас логины, поставив галочку слева от логинов, нужно нажать кнопку «ПОИКС» и ждете результата, который будет выведен на экран в блоке «Результат».

Для получения отчета и его сохранения можно нажать кнопку «Отчет»

# *3.20. Поиск транспортных средств по базам проходящего транспорта по этапам.*

Для общего поиска транспортных средств по всему проходящему транспортному потоку по этапам, необходимо выбрать пункт меню «Поток»  $\rightarrow$ «Поиск авто». Откроется окно «Параметры поиска».

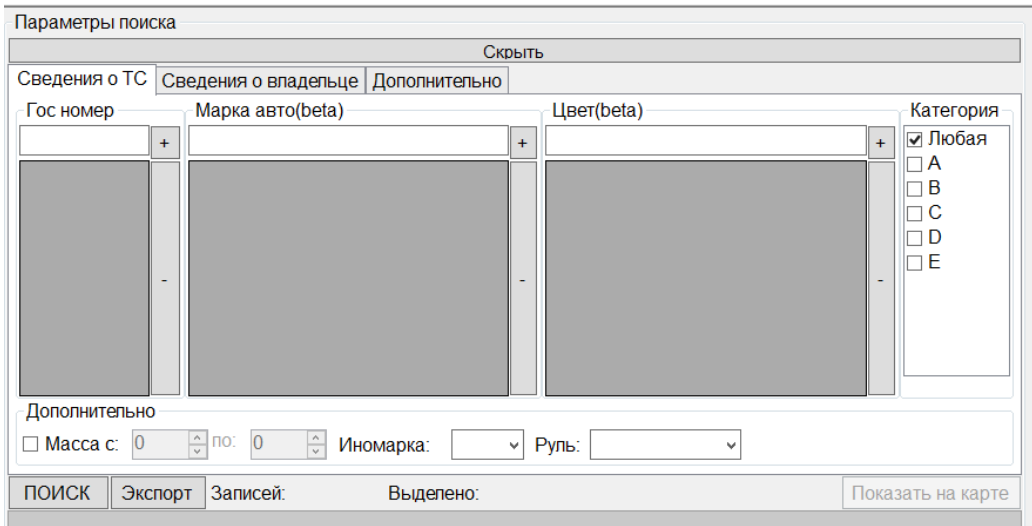

*Рис. 35. Окно «Параметры поиска» вкладка «Сведения о ТС».*

На вкладке «Сведения о ТС» можно производить поиск ТС по параметрам автомобиля.

Для поиска ТС по ГРЗ в поле «Гос номер» нужно указать номер ТС которое необходимо найти, затем для добавления номера ТС в поисковую систему нужно нажать кнопку «+» справа от поля.

Для поиска ТС по марке автомобиля в поле «Марка авто» нужно указать марку ТС, которое необходимо найти, затем для добавления марки ТС в поисковую систему нужно нажать кнопку «+» справа от поля.

Для поиска ТС по цвету автомобиля в поле «Цвет» нужно указать цвет ТС, которое необходимо найти, затем для добавления цвета ТС в поисковую систему нужно нажать кнопку «+» справа от поля.

Для поиска ТС по категории автомобиля, в блоке «Категория», нужно напротив категорий ТС, которые необходимо включить в поиск, проставить галочки, где каждая буква «A», «B», «C», «D», «E» относится к заданному ей виду транспорта.

В блоке «Дополнительно», в поле «Масса», можно заполнить данные о диапазоне массы ТС. Для того чтобы эти данные учитывались при поиске необходимо поставить галочку слева от поля «Масса».

Так же в блоке «Дополнительно» в поле «Иномарка» из раскрывающегося списка можно выбрать «Да», если ТС является иномаркой или «Нет», если ТС не является иномаркой, либо оставить поле пустым.

Кроме этого в блоке «Дополнительно» в поле «Руль» из раскрывающегося списка можно выбрать «Леворульная», если руль у ТС располагается слева, или «Праворульная», если руль у ТС располагается справа, либо оставить поле пустым.

Чем больше параметров для поиска ТС будет указано, тем меньше будет область поиска. После внесения всех данных для начала поиска ТС необходимо в левом нижнем углу окна нажать кнопку «ПОИСК».

На вкладке «Сведения о владельце» можно производить поиск ТС по данным владельца автомобиля.

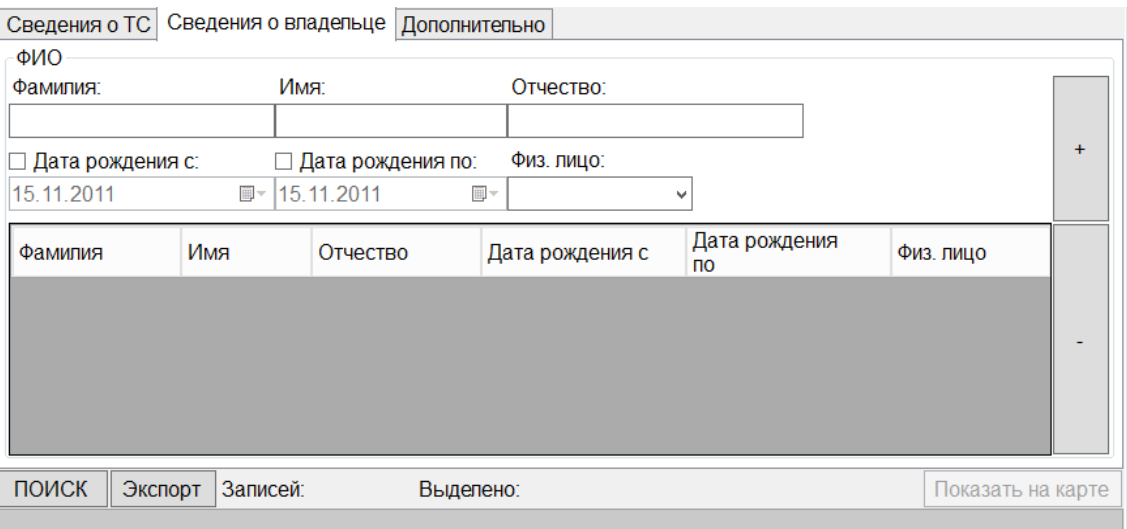

*Рис. 36. Окно «Параметры поиска» вкладка «Сведения о владельце».*

Для поиска ТС по Ф.И.О. владельца в блоке «ФИО» нужно заполнить поля «Фамилия», «Имя» и «Отчество», затем для добавления данных в поисковую систему, нужно нажать кнопку «+» справа от полей ввода.

Для того чтобы сократить круг поиска можно указать диапазон дат рождения владельца, в полях «Дата рождения с» и «Дата рождения по». Для работы с этими полями необходимо поставить галочки слева от полей «Дата рождения с» и «Дата рождения по».

Также для сокращения круга поиска в поле «Физ. лицо» из раскрывающегося списка можно выбрать один из пунктов, «Физ. лицо» или «нет».

После внесения всех данных для начала поиска ТС необходимо в левом нижнем углу окна нажать кнопку «ПОИСК».

На вкладке «Дополнительно» можно производить поиск ТС по месту установки АПК ФВФ, времени и параметрам движения ТС.

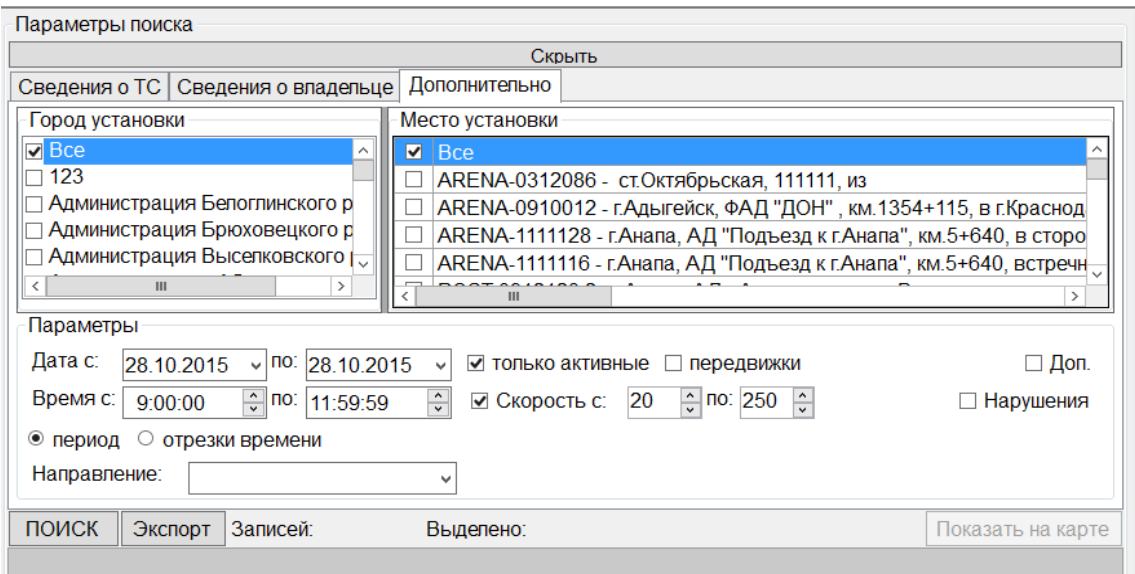

*Рис. 37. Окно «Параметры поиска» вкладка «Дополнительно».*

Для поиска ТС по месту расположения АПК ФВФ, в блоке «Город установки», слева от интересующих городов установки комплексов, необходимо поставить галочки. В блоке «Место установки», слева от интересующих комплексов, необходимо поставить галочки.

Для поиска ТС по дате, времени фиксации и скорости автомобиля в зоне контроля АПК ФВФ, в блоке «Параметры» в полях «Дата с» и «по» нужно указать диапазон дат для поиска ТС, в полях «Время с» и «по» нужно указать диапазон времени для поиска ТС.

Для сокращения круг поиска, для отбора только работающих на данный момент комплексов, слева от поля «только активные» необходимо поставить галочку. Для отбора только мобильных комплексов, слева от поля «передвижки» необходимо поставить галочку.

Для того чтобы отсортировать найденные автомобили по скорости движения ТС, в полях «Скорость с» и «по» нужно указать диапазон скорости ТС, так же для учета этих данных необходимо поставить галочку слева от поля «Скорость с».

Для того чтобы выбрать направление движения ТС, в поле «Направление» из раскрывающегося списка можно выбрать один из пунктов, «Отдаление», «Приближение», или оставить графу пустой, что подразумевает, «Любое направление».

Для добавления в список «Место установки» дополнительных мест установки, слева от поля «Доп.» необходимо поставить галочку. Для того чтобы после поиска получить информацию о нарушениях, сделанных на выбранных вами местах установки, слева от поля «Нарушения» необходимо поставить галочку.

На всех вкладках, для формирования отчета по найденной информации в нужном вам виде, в левом нижнем углу окна необходимо нажать кнопку «Экспорт».

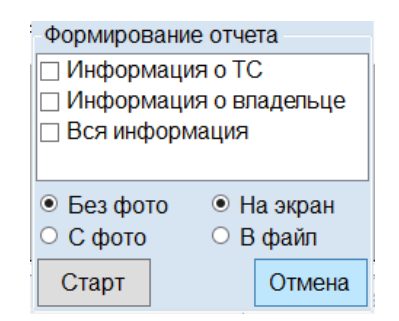

*Рис. 38. Окно «Формирование отчета».*

Появится окно «Формирование отчета». В нем можно выбрать в каком виде будет выдан отчет, «Без фото», «С фото», «На экран» или «В файл».

Так же можно выбрать какая дополнительная информация будет включена в отчет. Для этого нужно поставить галочки слева от полей «Информация о ТС», «Информация о владельце», и «Вся информация».

После этого, для формирования отчета в виде текстового документа, необходимо в левом нижнем углу окна нажать кнопку «Старт». Для отмены действия необходимо в правом нижнем углу окна нажать кнопку «Отмена».

#### *3.21. Нарушения*

Для поиска нарушений по транспорту владельца, по дислокации и используя другие фильтры во вкладках необходимо выбрать пункт меню «Обработка»  $\rightarrow$ «Поиск» → «Нарушения». Откроется окно «Параметры поиска».

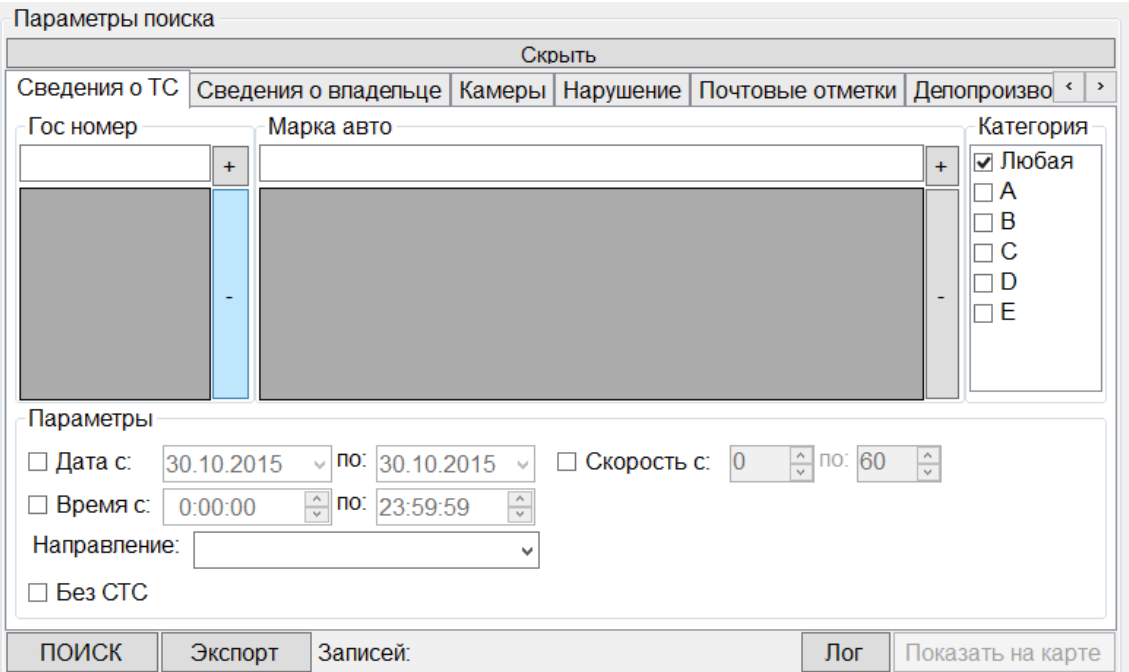

*Рис. 39. Окно «Параметры поиска» вкладка «Сведения о ТС».*

На вкладке «Сведения о ТС» можно производить поиск ТС по параметрам автомобиля.

Для поиска ТС по ГРЗ в поле «Гос номер» нужно указать номер ТС которое необходимо найти, затем для добавления номера ТС в поисковую систему нужно нажать кнопку «+» справа от поля.

Для поиска ТС по марке автомобиля в поле «Марка авто» нужно указать марку ТС, которое необходимо найти, затем для добавления марки ТС в поисковую систему нужно нажать кнопку «+» справа от поля.

Для поиска ТС по категории автомобиля, в блоке «Категория», нужно напротив категорий ТС, которые необходимо включить в поиск, проставить галочки, где каждая буква «A», «B», «C», «D», «E» относится к заданному ей виду транспорта.

В блоке «Параметры», в поле «Дата с» и «по», можно заполнить данные о диапазоне дат в которых нужно провести поиск ТС. Для того чтобы эти данные учитывались при поиске необходимо поставить галочку слева от поля «Дата с».

В блоке «Параметры», в поле «Время с» и «по», можно заполнить данные о диапазоне времени в котором нужно провести поиск ТС. Для того чтобы эти данные учитывались при поиске необходимо поставить галочку слева от поля «Время с».

В блоке «Параметры», в поле «Скорость», можно заполнить данные о диапазоне скорости зафиксированного ТС. Для того чтобы эти данные учитывались при поиске необходимо поставить галочку слева от поля «Скорость с».

В блоке «Параметры», в поле «Направление», из раскрывающегося списка можно выбрать один из пунктов «Отдаление» или «Приближение».

В блоке «Параметры», в поле «Без СТС», можно заполнить данные поставив слева галочку, если у ТС нет Свидетельства Регистрации Транспортного Средства.

После внесения всех данных для начала поиска нарушения необходимо в левом нижнем углу окна нажать кнопку «ПОИСК».

На всех вкладках, для формирования отчета по найденной информации в нужном вам виде, в левом нижнем углу окна необходимо нажать кнопку «Экспорт».

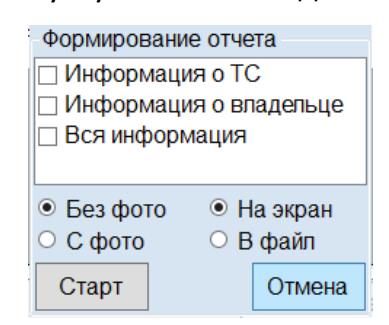

*Рис. 40. Окно «Формирование отчета».*

Появится окно «Формирование отчета». В нем можно выбрать в каком виде будет выдан отчет, «Без фото», «С фото», «На экран» или «В файл».

Так же можно выбрать какая дополнительная информация будет включена в отчет. Для этого нужно поставить галочки слева от полей «Информация о ТС», «Информация о владельце», и «Вся информация».

После этого, для формирования отчета в виде текстового документа, необходимо в левом нижнем углу окна нажать кнопку «Старт». Для отмены действия необходимо в правом нижнем углу окна нажать кнопку «Отмена».

На вкладке «Сведения о владельце» можно производить поиск нарушения по данным владельца автомобиля.

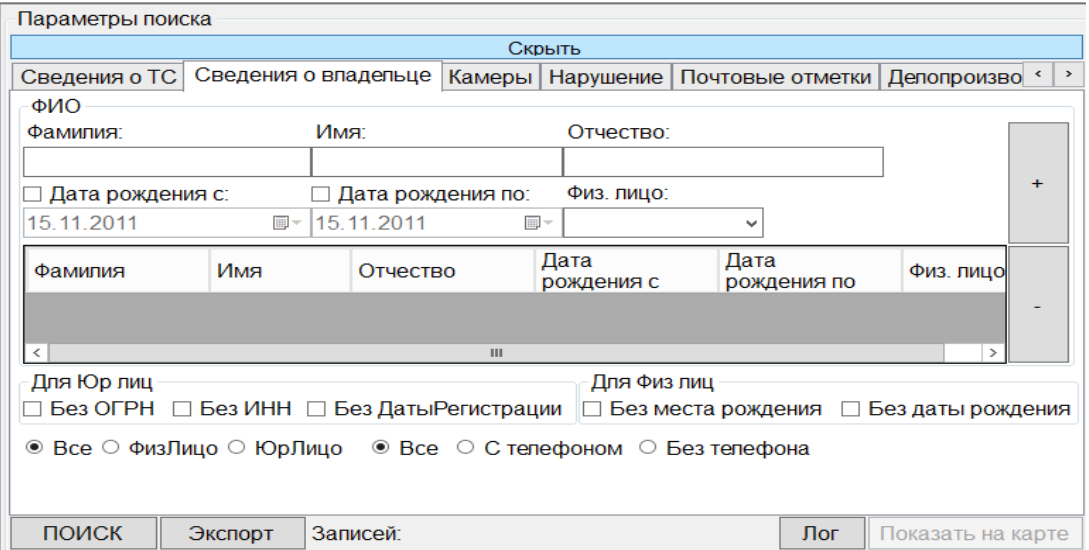

*Рис. 41. Окно «Параметры поиска» вкладка «Сведения о владельце».*

Для поиска нарушений по Ф.И.О. владельца ТС, в блоке «ФИО» нужно заполнить поля «Фамилия», «Имя» и «Отчество», затем для добавления данных в поисковую систему, нужно нажать кнопку «+» справа от полей ввода.

Для того чтобы сократить круг поиска можно указать диапазон дат рождения владельца, в полях «Дата рождения с» и «Дата рождения по». Для работы с этими полями необходимо поставить галочки слева от полей «Дата рождения с» и «Дата рождения по».

Также для сокращения круга поиска в поле «Физ. лицо» из раскрывающегося списка можно выбрать один из пунктов, «Физ. лицо» или «Юр. лицо».

Для сокращения круга поиска, в блоках «Для Юр лиц» и «Для Физ лиц» можно поставить галочки слева от пунктов «Без ОГРН», «Без ИНН», «Без ДатыРегистрации», «Без места рождения», «Без даты рождения», галочки можно ставить во всех пунктах сразу.

После внесения всех данных для начала поиска нарушения необходимо в левом нижнем углу окна нажать кнопку «ПОИСК».

На всех вкладках, для формирования отчета по найденной информации в нужном вам виде, в левом нижнем углу окна необходимо нажать кнопку «Экспорт».

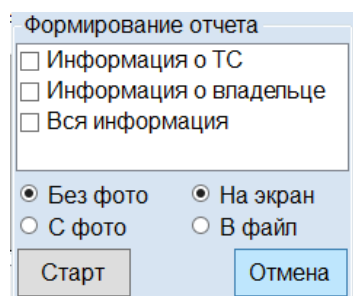

*Рис. 42. Окно «Формирование отчета».*

Появится окно «Формирование отчета». В нем можно выбрать в каком виде будет выдан отчет, «Без фото», «С фото», «На экран» или «В файл».

Так же можно выбрать какая дополнительная информация будет включена в отчет. Для этого нужно поставить галочки слева от полей «Информация о ТС», «Информация о владельце», и «Вся информация».

После этого, для формирования отчета в виде текстового документа, необходимо в левом нижнем углу окна нажать кнопку «Старт». Для отмены действия необходимо в правом нижнем углу окна нажать кнопку «Отмена».

На вкладке «Камеры» можно производить поиск нарушения по данным владельца автомобиля.

Для поиска нарушения в третьей вкладке «Камеры» можно найти нарушение по камерам, и их местам установки либо по передвижкам.

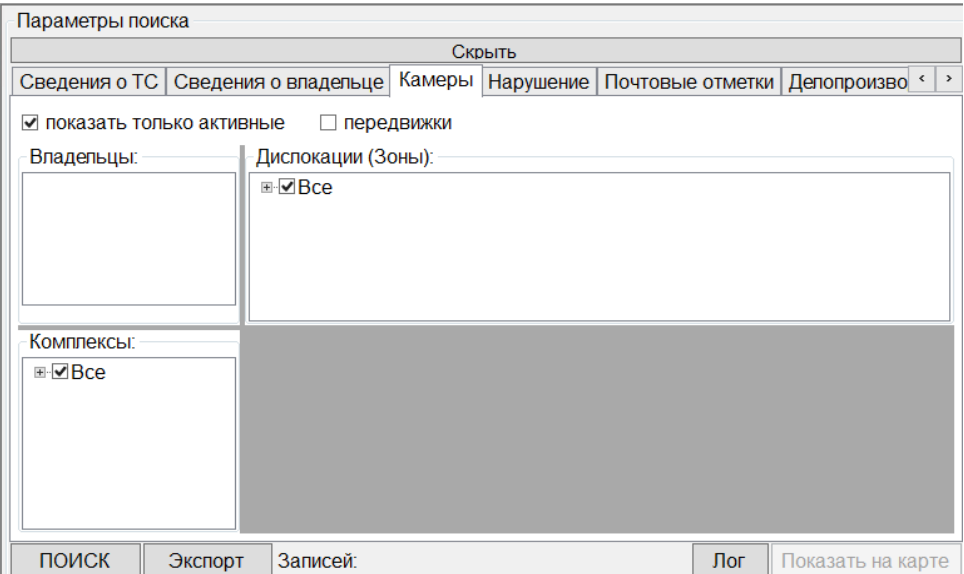

Для поиска нарушений в блоке «Комплекс» выбираем тип комплекса. В Блоке «Дислокации (Зоны»)».

Для сокращения круг поиска, для отбора только работающих на данный момент комплексов, слева от поля «только активные» необходимо поставить галочку. Для отбора только мобильных комплексов, слева от поля «передвижки» необходимо поставить галочку.

После внесения всех данных для начала поиска нарушения необходимо в левом нижнем углу окна нажать кнопку «ПОИСК».

На всех вкладках, для формирования отчета по найденной информации в нужном вам виде, в левом нижнем углу окна необходимо нажать кнопку «Экспорт».

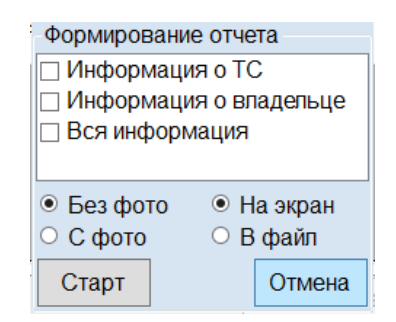

*Рис. 44. Окно «Формирование отчета».*

Появится окно «Формирование отчета». В нем можно выбрать в каком виде будет выдан отчет, «Без фото», «С фото», «На экран» или «В файл».

Так же можно выбрать какая дополнительная информация будет включена в отчет. Для этого нужно поставить галочки слева от полей «Информация о ТС», «Информация о владельце», и «Вся информация».

После этого, для формирования отчета в виде текстового документа, необходимо в левом нижнем углу окна нажать кнопку «Старт». Для отмены действия необходимо в правом нижнем углу окна нажать кнопку «Отмена».

Для поиска нарушения в четвертой вкладке «Нарушения» можно найти нарушение по «номеру постановления» либо по «КодАдмпрактики».

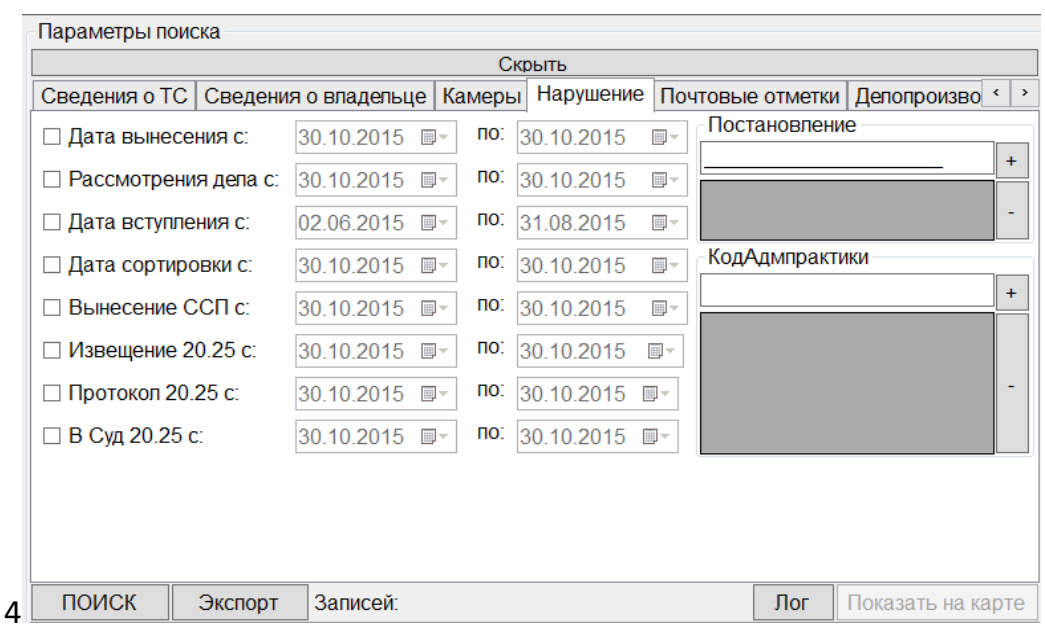

*Рис. 45. Окно «Параметры поиска» вкладка «Нарушение».*

Для поиска нарушения, нужно заполнить поле «Постановление» затем для добавления данных в поисковую систему, нужно нажать кнопку «+» справа от полей ввода.

Для поиска нарушения, нужно заполнить поле «КодАдмпрактики» затем для добавления данных в поисковую систему, нужно нажать кнопку «+» справа от полей ввода

Для сокращения круг поиска, нужно в поле «Дата вынесения с» и «по», заполнить данные о диапазоне даты вынесения. Для того чтобы эти данные учитывались при поиске необходимо поставить галочку слева от поля «Дата вынесения с».

Для сокращения круг поиска, нужно в поле «Рассмотрения с» и «по», заполнить данные о диапазоне даты рассмотрения. Для того чтобы эти данные учитывались при поиске необходимо поставить галочку слева от поля «Рассмотрения с».

Для сокращения круг поиска, нужно в поле «Дата вступления с» и «по», заполнить данные о диапазоне даты вынесения. Для того чтобы эти данные учитывались при поиске необходимо поставить галочку слева от поля «Дата вступления с».

Для сокращения круг поиска, нужно в поле «Дата сортировки с» и «по», заполнить данные о диапазоне даты сортировки. Для того чтобы эти данные учитывались при поиске необходимо поставить галочку слева от поля «Дата сортировки с».

Для сокращения круг поиска, нужно в поле «Вынесение ССП с» и «по», заполнить данные о диапазоне даты вынесения ССП. Для того чтобы эти данные учитывались при поиске необходимо поставить галочку слева от поля «Вынесение  $CCD \cap Y$ 

Для сокращения круг поиска, нужно в поле «Извещение 20.25 с» и «по», заполнить данные о диапазоне даты извещения 20.25. Для того чтобы эти данные учитывались при поиске необходимо поставить галочку слева от поля «Извещение 20.25 с».

Для сокращения круг поиска, нужно в поле «Протокол 20.25 с» и «по», заполнить данные о диапазоне даты вынесения. Для того чтобы эти данные учитывались при поиске необходимо поставить галочку слева от поля «Протокол 20.25 с».

Для сокращения круг поиска, нужно в поле «В суд 20.25 с» и «по», заполнить данные о диапазоне даты в суд. Для того чтобы эти данные учитывались при поиске необходимо поставить галочку слева от поля «В суд 20.25 с».

После внесения всех данных для начала поиска нарушения необходимо в левом нижнем углу окна нажать кнопку «ПОИСК».

На всех вкладках, для формирования отчета по найденной информации в нужном вам виде, в левом нижнем углу окна необходимо нажать кнопку «Экспорт».

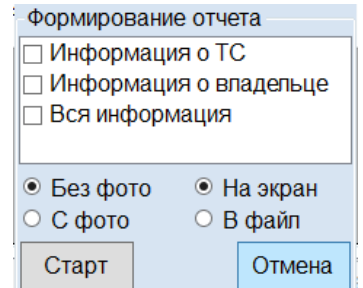

*Рис. 46. Окно «Формирование отчета».*

Появится окно «Формирование отчета». В нем можно выбрать в каком виде будет выдан отчет, «Без фото», «С фото», «На экран» или «В файл».

Так же можно выбрать какая дополнительная информация будет включена в отчет. Для этого нужно поставить галочки слева от полей «Информация о ТС», «Информация о владельце», и «Вся информация».

После этого, для формирования отчета в виде текстового документа, необходимо в левом нижнем углу окна нажать кнопку «Старт». Для отмены действия необходимо в правом нижнем углу окна нажать кнопку «Отмена».

Для поиска нарушения в пятой вкладке «Почтовые отметки» можно найти нарушение по ШПИ постановления.

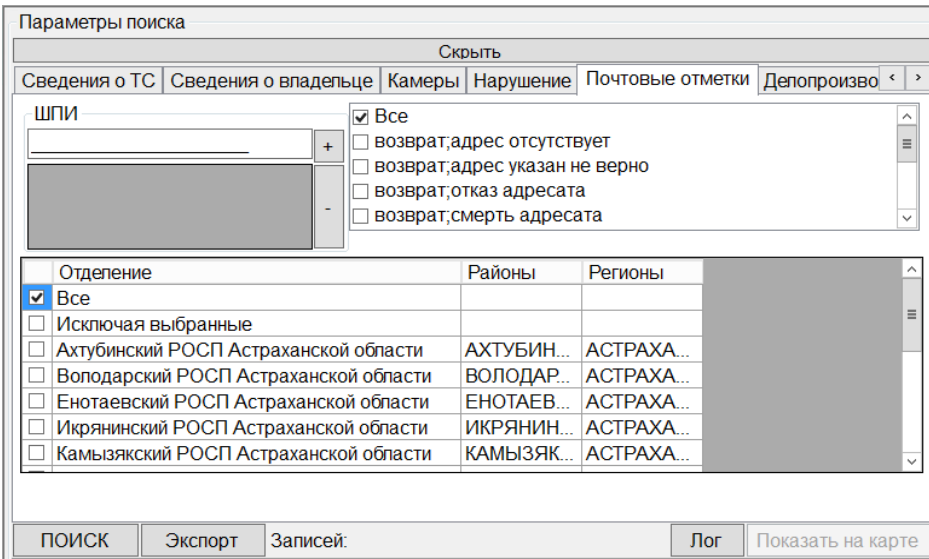

*Рис. 47. Окно «Параметры поиска» вкладка «Почтовые отметки».*

Для поиска нарушения, нужно заполнить поле «ШПИ» затем для добавления данных в поисковую систему, нужно нажать кнопку «+» справа от полей ввода. Справа вы можете выбрать статус нарушения, поставив галочку слева от нужного вам статуса. В поле «Отделение» нужно выбрать отделение почты, и слева от нужного вам отделения поставить галочку.

После внесения всех данных для начала поиска нарушения необходимо в левом нижнем углу окна нажать кнопку «ПОИСК».

На всех вкладках, для формирования отчета по найденной информации в нужном вам виде, в левом нижнем углу окна необходимо нажать кнопку «Экспорт».

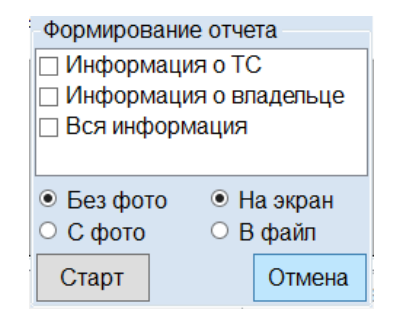

*Рис. 48. Окно «Формирование отчета».*

Появится окно «Формирование отчета». В нем можно выбрать в каком виде будет выдан отчет, «Без фото», «С фото», «На экран» или «В файл».

Так же можно выбрать какая дополнительная информация будет включена в отчет. Для этого нужно поставить галочки слева от полей «Информация о ТС», «Информация о владельце», и «Вся информация».

После этого, для формирования отчета в виде текстового документа, необходимо в левом нижнем углу окна нажать кнопку «Старт». Для отмены действия необходимо в правом нижнем углу окна нажать кнопку «Отмена».

Для поиска нарушения в шестой вкладке «Делопроизводство» можно найти нарушение, выбрав «Инспектора», который выписал нарушение.

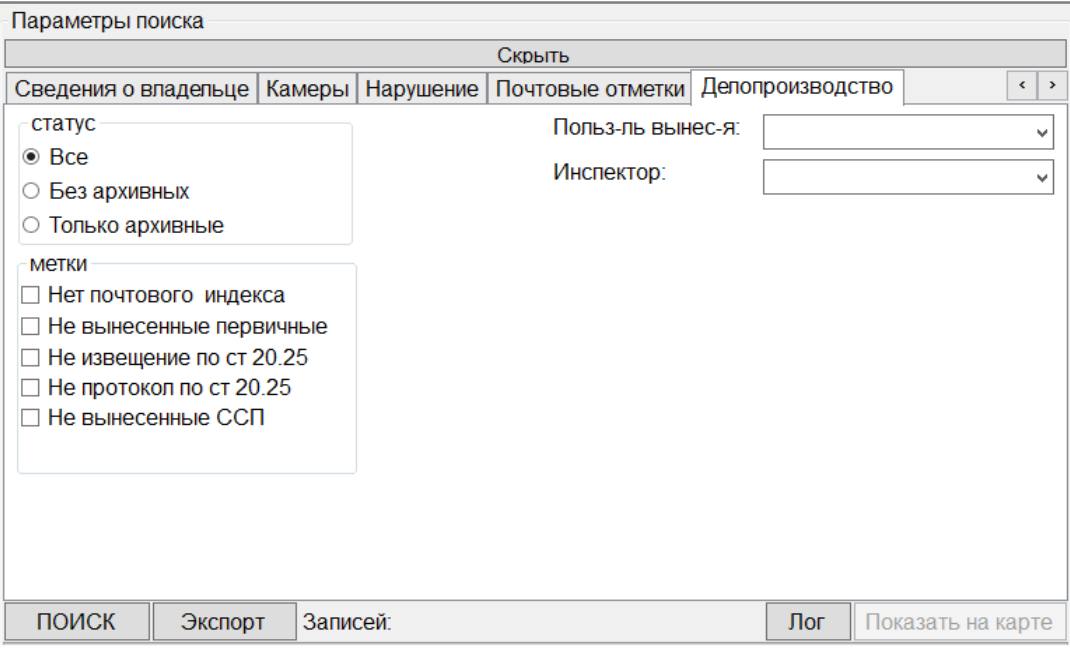

*Рис. 49. Окно «Параметры поиска» вкладка «Делопроизводства».*

Для поиска нарушения, в блоке «статус» выбираем нужный вам статус «без архивных», «Только архивные», после поиска покажет соответствующие вашему выбору нарушения, выписанные инспектором.

Для поиска нарушений, в поле «Польз-ль вынеся» из раскрывающегося списка можно выбрать пользователя, вынесшего это нарушение. В поле «Инспектор» из раскрывающегося списка можно выбрать Инспектора вынесшего это нарушение.

Для поиска нарушений, в блоке «метки» выбираем нужные вам метки, которые помогут сократить вам круг поиска нарушений.

После внесения всех данных для начала поиска нарушения необходимо в левом нижнем углу окна нажать кнопку «ПОИСК».

На всех вкладках, для формирования отчета по найденной информации в нужном вам виде, в левом нижнем углу окна необходимо нажать кнопку «Экспорт».

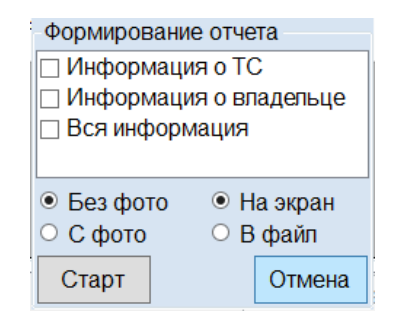

*Рис. 50. Окно «Формирование отчета».*

Появится окно «Формирование отчета». В нем можно выбрать в каком виде будет выдан отчет, «Без фото», «С фото», «На экран» или «В файл».

Так же можно выбрать какая дополнительная информация будет включена в отчет. Для этого нужно поставить галочки слева от полей «Информация о ТС», «Информация о владельце», и «Вся информация».

После этого, для формирования отчета в виде текстового документа, необходимо в левом нижнем углу окна нажать кнопку «Старт». Для отмены действия необходимо в правом нижнем углу окна нажать кнопку «Отмена».

## *3.22. Архив.*

## *3.22.1. Архивные. Текущие.*

**Скорость, Парковка, Полоса, СочиГород, СочиОлимпийская, СочиДорога, Общественный транспорт.**

Для поиска нарушений по «Гос номеру» для их дальнейшего списания, необходимо выбрать пункт меню «Обработка» → «Архив» → «Архивные» → «Текущие» → «Скорость» и т.д. Открывается окно «Параметры поиска»

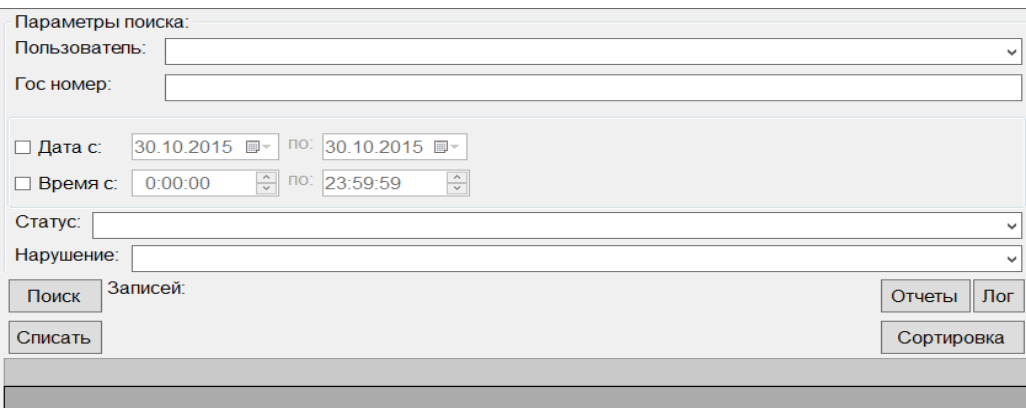

*Рис. 51. Диалоговое окно «Параметры поиска.*

Для поиска нарушений по «Гос номеру», в поле «Пользователь» из раскрывающегося списка можно выбрать пользователя, который выписал нарушение, в поле «Гос номер» нужно написать номер ТС которое необходимо найти.

Для поиска нарушений в поле «Дата с» выбираем дату нарушения. Для того чтобы эти данные учитывались при поиске необходимо поставить галочку слева от поля «Дата с».

Для поиска нарушений в поле «Время с» выбираем время нарушения. Для того чтобы эти данные учитывались при поиске необходимо поставить галочку слева от поля «Время с».

Для сокращения поиска, в поле «Статус» выбираем из раскрывающегося списка нужный вам Статус.

Для сокращения поиска, в поле «Нарушение» выбираем из раскрывающегося списка тип Нарушения.

После внесения всех данных для начала поиска нарушения необходимо в левом нижнем углу окна нажать кнопку «ПОИСК», после поиска найденные нарушения, можно списать нажав кнопку «Списать»

### *3.22.2. Архивные. Списанные.*

## **Скорость, Парковка, Полоса, СочиГород, СочиОлимпийская, СочиДорога, Общественный транспорт.**

Для того чтобы найти сведенья о нарушениях, которые находятся в архиве и уже списаны, необходимо выбрать пункт меню «Обработка»  $\rightarrow$  «Архив»  $\rightarrow$ «Архивные» → «Списанные» → «Скорость» и т.д. Откроется окно «Параметры поиска».

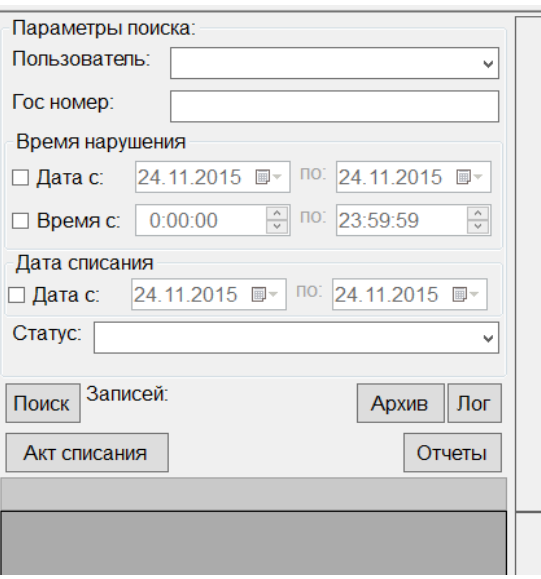

*Рис. 52. Диалоговое окно «Параметры поиска».*

Для поиска нарушений по «Гос номеру», в поле «Пользователь» из раскрывающегося списка можно выбрать пользователя, который выписал нарушение, в поле «Гос номер» нужно написать номер ТС которое необходимо найти.

Для поиска нарушений, в блоке «Время нарушения» в поле «Дата с» выбираем дату нарушения. Для того чтобы эти данные учитывались при поиске необходимо поставить галочку слева от поля «Дата с».

Для поиска нарушений, в блоке «Время нарушения» в поле «Время с» выбираем время нарушения. Для того чтобы эти данные учитывались при поиске необходимо поставить галочку слева от поля «Время с».

Для поиска нарушений, в блоке «Дата списания» в поле «Дата с» выбираем дату списания нарушения. Для того чтобы эти данные учитывались при поиске необходимо поставить галочку слева от поля «Дата с».

Для сокращения поиска, в поле «Статус» выбираем из раскрывающегося списка статус, присвоенный нарушению.

После внесения всех данных для начала поиска нарушения необходимо в левом нижнем углу окна нажать кнопку «ПОИСК», после поиска найденные нарушения, можно отправить в «Архив» либо подготовить «АКТ списания».

#### *3.22.3. Оплаченные. Текущие.*

#### **Скорость, Парковка, Полоса.**

Для того чтобы найти сведенья о нарушениях, которые находятся в архиве и уже оплачены, необходимо выбрать пункт меню «Обработка»  $\rightarrow$  «Архив»  $\rightarrow$ «Оплаченные» → «Текущие» → «Скорость» и т.д. Откроется окно «Параметры поиска».

| Параметры поиска:                                                                            |                                                         |
|----------------------------------------------------------------------------------------------|---------------------------------------------------------|
| Гос номер:                                                                                   |                                                         |
| 30.10.2015 ■▼ 00: 30.10.2015 ■▼<br>□ Дата нарушения с:                                       |                                                         |
| $\frac{1}{\sqrt{2}}$ no: 23:59:59<br>$\frac{1}{\sqrt{2}}$<br>0:00:00<br>□ Время нарушения с: |                                                         |
| 30.10.2015 ■▼ 00: 30.10.2015 ■▼<br>□ Дата оплаты с:                                          |                                                         |
| Записей:<br>Поиск                                                                            | Лог                                                     |
| Списать                                                                                      | Записей для списания: 0<br>$\frac{1}{2}$<br>Списать все |
|                                                                                              |                                                         |

*Рис. 53. Окно «Параметры поиска».*

Для поиска нарушений, в поле «Гос номер» нужно написать номер ТС которое необходимо найти.

Для поиска нарушений, в поле «Дата нарушения с» выбираем дату нарушения. Для того чтобы эти данные учитывались при поиске необходимо поставить галочку слева от поля «Дата нарушения с».

Для поиска нарушений, в поле «Время нарушения с» выбираем время нарушения. Для того чтобы эти данные учитывались при поиске необходимо поставить галочку слева от поля «Время нарушения с».

Для поиска нарушений, в поле «Дата оплаты с» выбираем дату оплаты нарушения. Для того чтобы эти данные учитывались при поиске необходимо поставить галочку слева от поля «Дата оплаты с».

После внесения всех данных для начала поиска нарушения необходимо в левом нижнем углу окна нажать кнопку «ПОИСК», после поиска найденные нарушения, можно списать нажав на кнопку «Списать», это списывает отдельные нарушения, которые вам нужны, либо списать все разом нажав на кнопку «Списать все»

#### *3.22.4. Оплаченные. Списанные.*

#### **Скорость, Парковка, Полоса.**

Для того чтобы найти сведенья о нарушениях, которые находятся в архиве среди оплаченных и уже списанных, необходимо выбрать пункт меню «Обработка»  $\rightarrow$  «Архив»  $\rightarrow$  «Оплаченные»  $\rightarrow$  «Списанные»  $\rightarrow$  «Скорость» и т.д. Откроется окно «Параметры поиска».

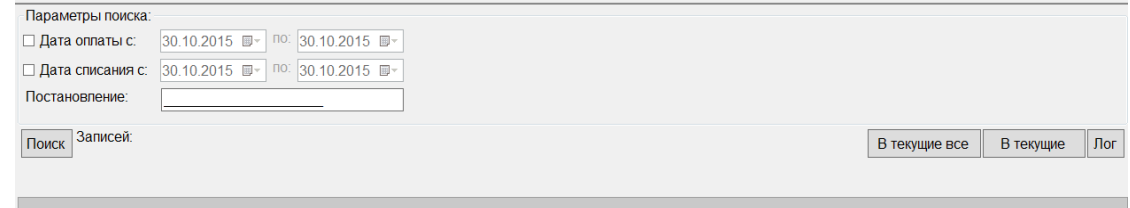

### *Рис. 54. Окно «Параметры поиска».*

Для того что найти сведенья о нарушениях, сначала задаем «Параметры поиска». Вводим номер «Постановления» выбираем дату и время. И нажимаем «Поиск», после поиска, найденные нарушения, можно переместить «В текущие», нажав на соответствующую кнопку, если вам нужны только определенные постановления, либо переместить «В текущие все».

### *3.22.5. Оплаченные. Выгрузка.*

### **Скорость, Парковка, Полоса**

Для того чтобы выгружать оплаченные нарушения, необходимо выбрать пункт меню «Обработка» → «Архив» → «Оплаченные» → «Выгрузка» → «Скорость» и т.д. Откроется окно «Параметры».

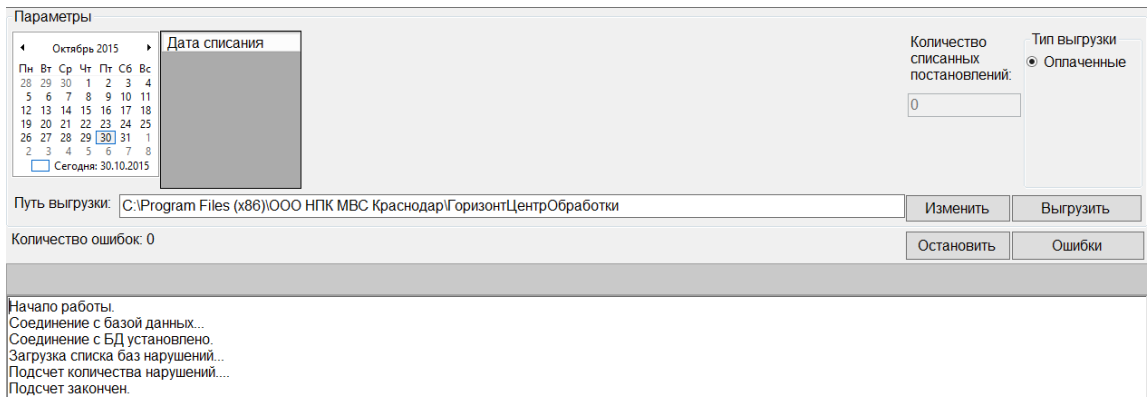

*Рис. 55. Окно «Параметры».*

Для того чтобы выгружать оплаченные нарушения, сначала выбираем «Путь выгрузки» нажав на кнопку «Изменить» выбрав место, нажимаем на кнопку «Выгрузить». Можно остановить выгрузку, нажав на кнопку «Остановить», в графе «Количество списанных постановлений», указанно количество уже оплаченных постановлений, которые уже списали.

## *3.23. Сортировка.*

## **Скорость, Парковка первичные, Парковка обработка, Полоса, СочиГород, СочиОллимпийская, СочиДорога, Общественный транспорт.**

Для обработки нарушений. Необходимо выбрать пункт меню «Обработка»  $\rightarrow$ «Сортировка» → «Скорость» и т.д. Все пункты начиная от «Скорости» заканчивая «Общественный транспорт» одинаковы в способе обработки. Открывается окно «Параметры»

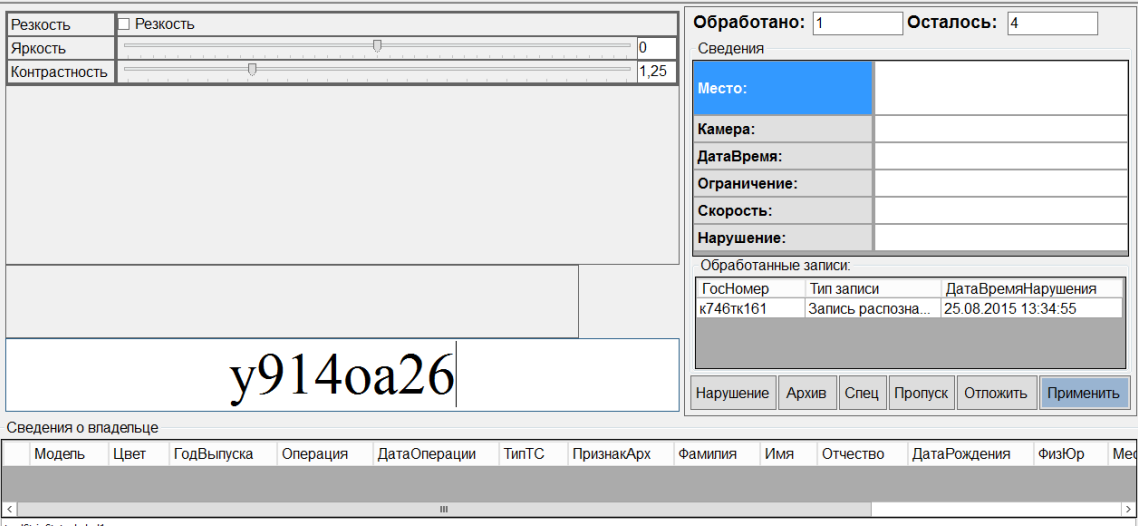

*Рис. 56. Окно «Обработка нарушений».*

Окно для обработки нарушений, состоящее из Фотографии нарушившего ТС, фото его «гос номера», «Сведения о владельце», «Сведенья» и «обработанные записи». Для Начала рассмотрим ходунки «Яркость» и «Контрастность» они нужны для того чтобы оператор мог более четко распознать номер, если имеются какие-то засветы и т.д. !!(ВАЖНО)!! Фото нарушения будет распечатано, так же как фото выглядело изначально, до того, как оператор будет двигать бегунки. Справа от ходунков вы увидите данные о том, сколько вы обработали, и сколько вам осталось обработать, назначенных вам нарушений. Под ним вы видите пункт «Сведения». В нем указанно «Место» (где было сделано фото), «Камера» (название комплекса, сделавшего данный снимок), «ДатаВремя» (Соответственно время и дата сделанной фотографии), «Ограничение» (здесь указана ограничение по скорости на том участке дороги где установлен данный комплекс), «Скорость» (Скорость с которой двигался ТС), «Нарушение» (Сумма которую должен оплатить нарушитель за превышение скорости).

Ниже под ходунками вы увидите само фото, а еще ниже фото номера, под ним то как считал номер компьютер, ваша задача сверить фото и считанный номер компьютером, и исправить если он неправильно считал, так же посмотреть совпадает ли машина на фото с данными в «Сведения о владельце», бывали случаи что номер совсем от другой машины. Когда все проверили нужно справа нажать кнопку «Нарушение», это означает, что вы подтверждаете, что компьютер правильно считал номер, и все остальные данные верны по автомобилю. Это нарушение отправляется в «Обработанные записи», что позволяет при случае чего, вернутся к этой записи и изменить ее, если вы в чем-то не уверенны. Если же номер вы не можете распознать, или же какие-то другие причины для того чтобы не ставить нарушения, выбираете и нажимаете кнопку «Архив», там в верхней строке выбираете причину почему отправляете данное нарушение в архив. Выбрав нужную вам причину, нарушение отправится в ОПРЕДЕЛЕННЫЙ АРХИВ!! И если вдруг нужно будет дано нарушение его можно будет найти именно в том архиве в котором вы указали причину. После чего нажимаете кнопку «Сохранить»

42

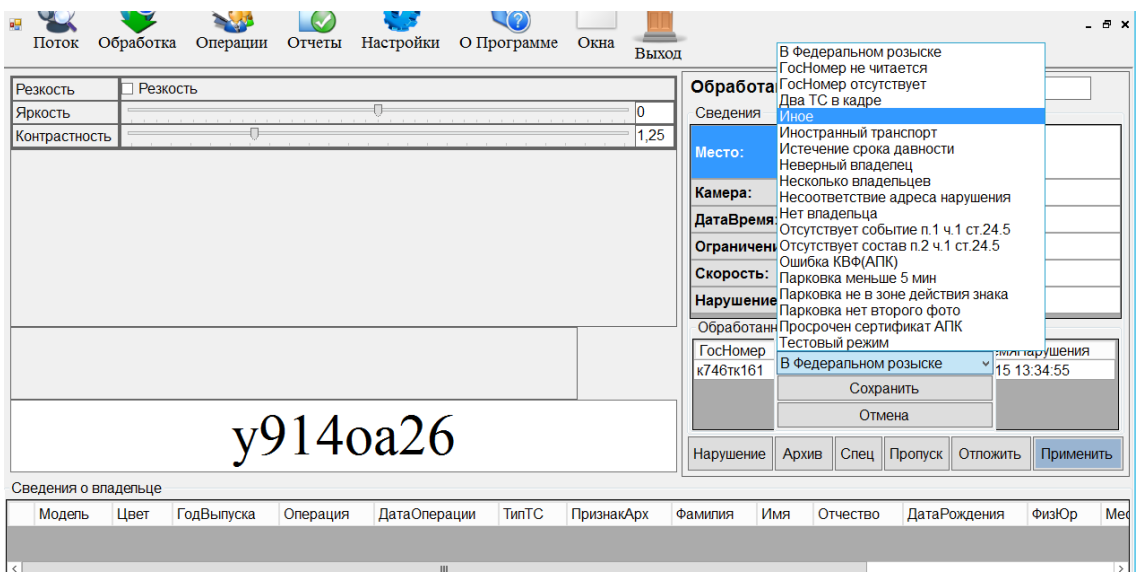

*Рис. 57. Окно «Обработка нарушений» вкладка «Архив».*

Если на фотографии вы видите «Спецтранспорт» вы должны справа выбрать пункт «Спец» нажать и в верхней строчке нажав выбрать, что за «Спец транспорт», данная фотография пойдет в специальный архив, который в дальнейшем будет просматривается, и выявлять причину нарушения данного «Спец транспорта», т.е. он просто нарушил либо, к примеру, был на вызове.

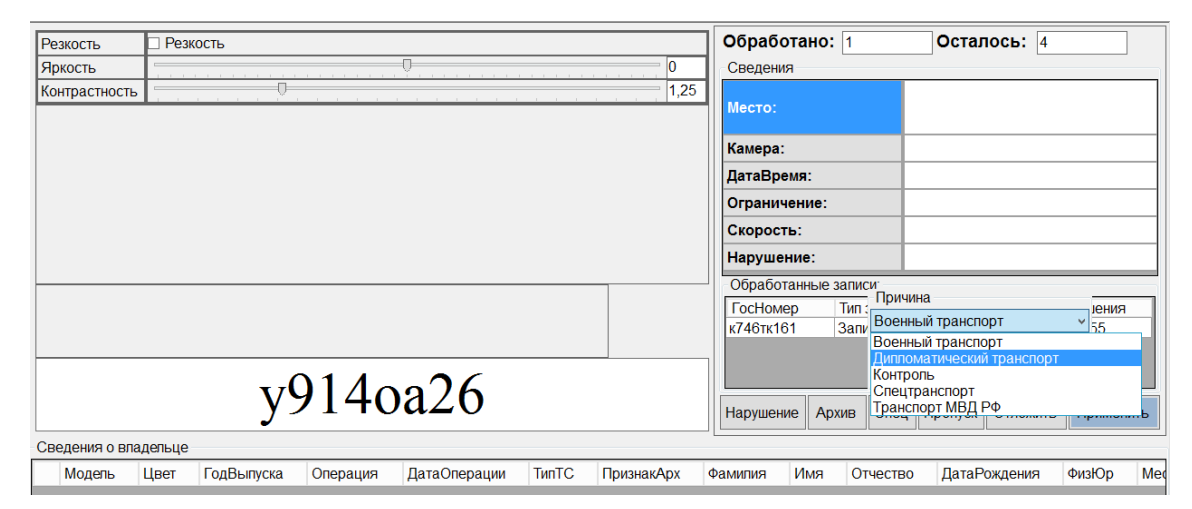

*Рис. 58. Окно «Обработка нарушений» вкладка «Спец».*

Другие две кнопки «Пропуск» и «Отложить». Кнопка «Пропуск» при нажатии пропускает данное фото, оставив его без решения, в последствие чего данное фото через время попадет либо другому оператору, либо снова данному оператору. Кнопка «Отложить», временно откладывает дано нарушение, по которому оператор может позже более тщательно просмотреть и принять решение.

В самом низу под фото вы увидите пункт «Сведения о владельце» здесь указаны все данные по нарушителю, «Модель» ТС, «Цвет», «ГодВыпуска», «Операция», «Дата Операции», «ПризнакАрх», «Ф.И.О.», «Дата рождения», «ФизЮр», «Месторождения» и «Свидетельство о регистрации». «Модель», «Цвет», «Год выпуска», «Ф.И.О.», «Дата рождения», «Место рождения», «Свидетельство о регистрации», «Дата операции», «ПризнакАрх» могут быть двух типов Нарушение и Архив.

## *3.24. Нет в ФИС.*

## **Скорость, Парковка, Полоса, СочиГород, СочиОллимпийская, СочиДорога, Общественный транспорт.**

Для того чтобы обработать отдельные нарушения, которые были отложены по категории «нет в краевой БР», необходимо выбрать пункт меню «Обработка» → «Нет в ФИС» → «Скорость» и т.д. Откроется окно «Параметры».

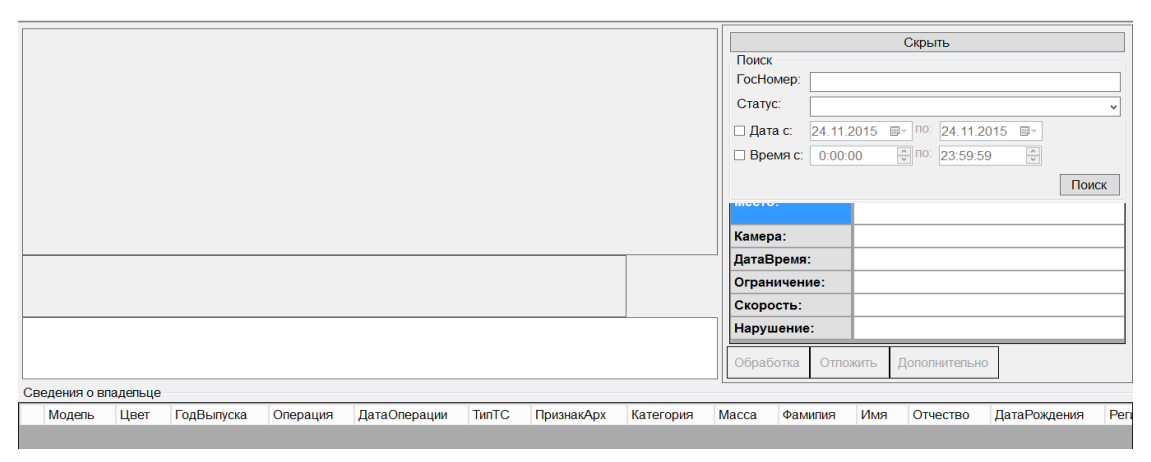

*Рис. 59. Окно «Обработка нет в ФИС».*

В разделе «Нет в ФИС» обрабатываются нарушения, данных по нарушителям, которых «нет в краевой БР» и присвоение им статусов.

## *3.25. Отложенные.*

## **Скорость, Парковка, Полоса, СочиГород, СочиОллимпийская, СочиДорога, Общественный транспорт.**

Здесь можно обработать отдельно нарушения, которые были отложены. В разделе «Отложенные» обрабатываются нарушения, присваивая им «Статусы» указанные на картинке снизу.

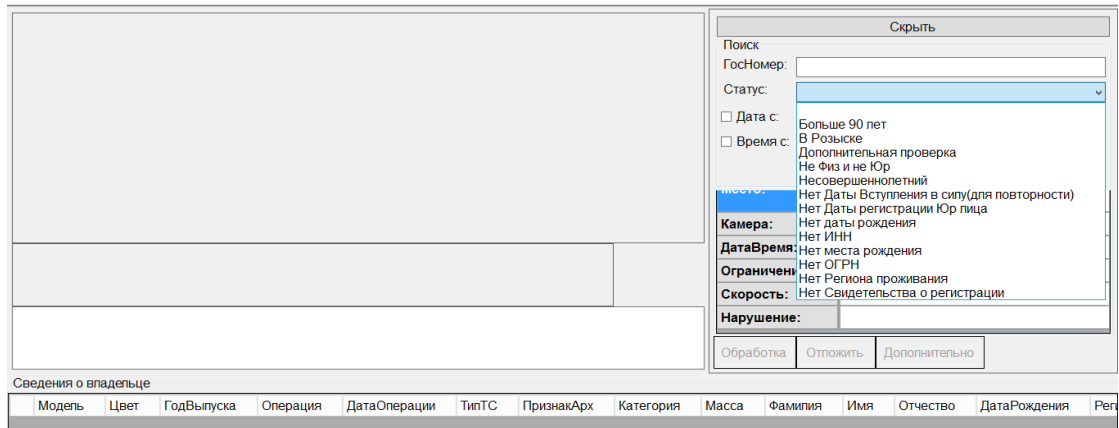

*Рис. 60. Окно «Обработка отложенные».*

## *3.26. Спецтранспорт.*

**Скорость, Парковка, Полоса, СочиГород, СочиОллимпийская, СочиДорога, Общественный транспорт.**

Для того чтобы обработать отдельные нарушения, которые были отложены по категории «Спецтранспорту». В разделе «Спецтранспорт» обрабатываются нарушения, присваивая им «Статусы», указанные на картинке снизу.

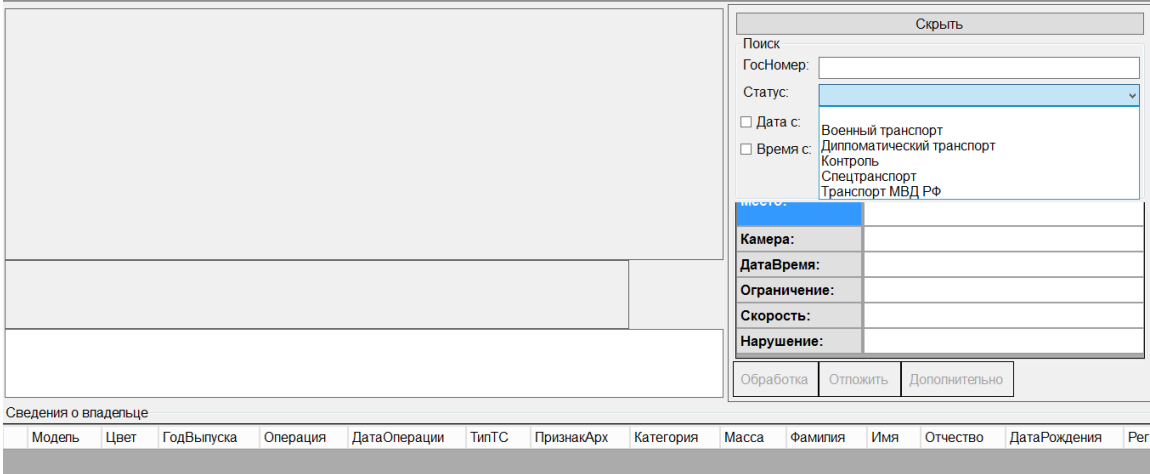

*Рис. 49. Окно «Обработка спецтранспорт».*

## *3.27. Вынесение. Нарушения.*

Для вынесения нарушений, необходимо выбрать пункт меню «Операции» → «Вынесение. Нарушения». Откроется окно «Параметры»

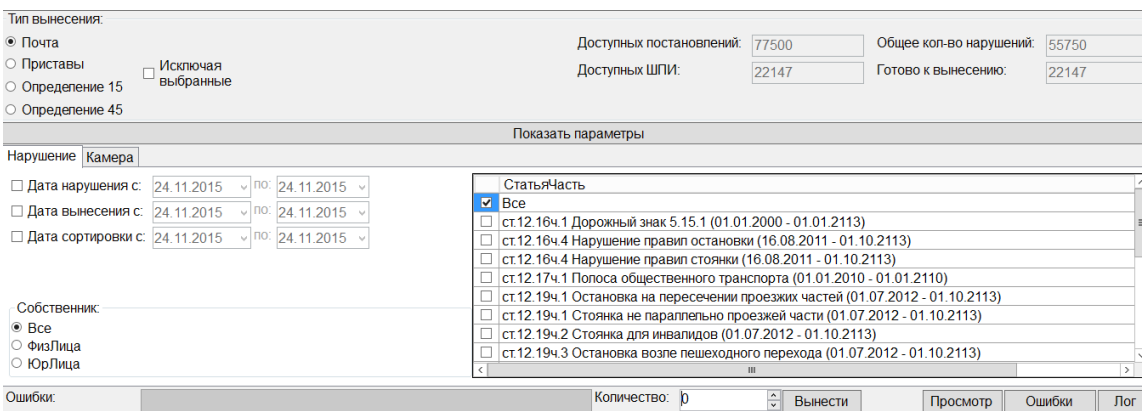

*Рис. 61. Окно «Параметры».*

Для вынесения нарушений сначала надо выбрать «Тип вынесения»: «Почта», «Приставы», «Определение 15», «Определение 45». «Почта» - это материал будет вынесен на почту, «Приставы» сюда выносится материал, который не оплачен. В графе «Доступные постановления», указано число доступных для вынесения, постановления, а в графе «Доступные ШПИ» количество доступных для вынесения, ШПИ. «Общее кол-во нарушений» - это отсортированные, готовые для вынесения нарушения, «Готовые к вынесению» берется по наименьшему числу, в данном случае по количеству доступных ШПИ. Графа «Нарушение» здесь можно отфильтровать по «дате нарушения», «Дата вынесения» используется в основном для приставов и «Дата сортировки» если допустим надо вынести сегодняшние или вчерашние. Графа «Собственник» выбираем диапазон «Все» или «ФизЛицо» или «ЮрЛицо». «СтатьяЧасть» здесь мы выбираем статью и часть которые мы хотим вынести. Ниже выбираем «Количество», и далее можно предварительно просмотреть, нажав кнопку «Просмотр», ниже в таблице появятся указанное количество нарушений. Их можно просмотреть, 2 раза нажав левой кнопкой мыши. После чего нажимаем кнопку «Вынести»

## *3.28. Выгрузка [Почта]. Нарушения.*

Для выгрузки данных после вынесения, необходимо выбрать пункт меню «Операции» → «Выгрузка [Почта]. Нарушения». Откроется окно «Параметры»

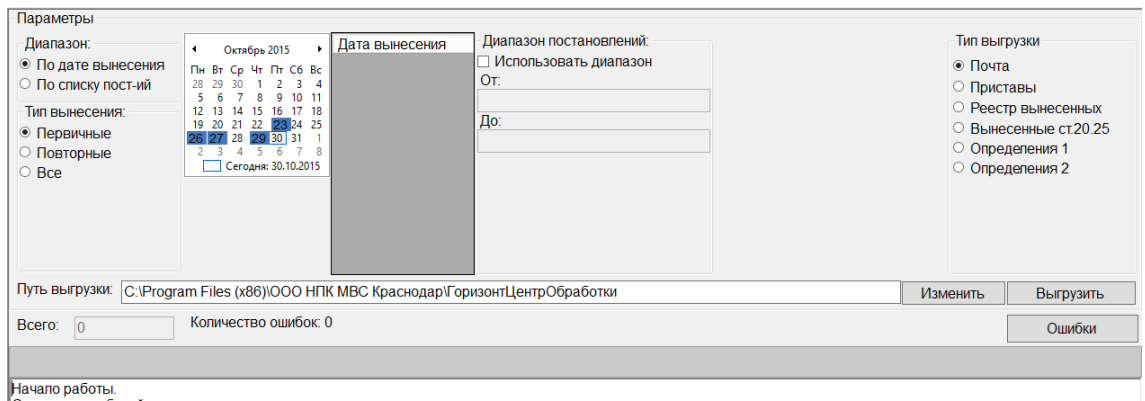

*Рис. 62. Окно «Параметры».*

Для выгрузки данных для начала выбираем «Тип Выгрузки», после выбираем дату и «Тип Вынесения», Первичные – это сразу после вынесения нарушения, вторичные - это если к примеру человек приходит с жалобой, и постановление будет перевыносится, сделанно для того чтобы отделить от общего потока данный материал. В «Путь выгрузки» указываем место куда выгружать данные, нажимаем кнопку «Изменить» выбираем место и нажимаем кнопку «Выгрузить»

## *3.29. Выгрузка [АдмПракт]. Нарушения.*

Для централизованной выгрузки материала в Москву в общую базу, здесь оно выгружается в файл, и его отправляет, необходимо выбрать пункт меню «Операции» → «Выгрузка [АдмПракт]. Нарушения». Откроется окно «Параметры»

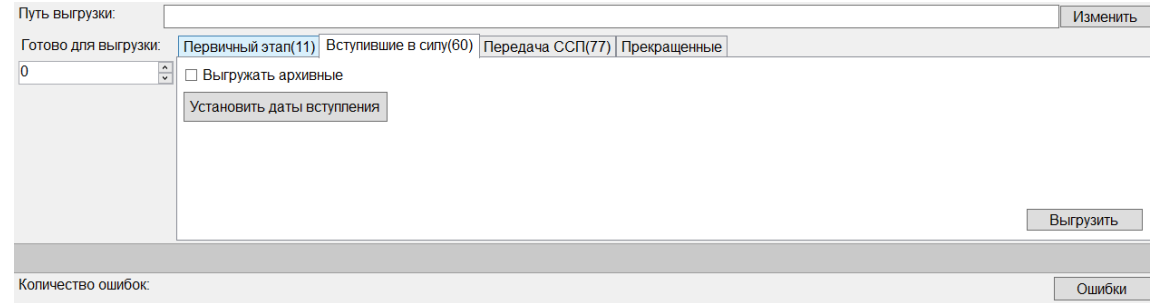

*Рис.63. Окно «Параметры».*

Для централизованной выгрузки материала выбираем «Путь выгрузки» нажав кнопку «Изменить», в поле «Готово для выгрузки» будет указанно количество готовых для выгрузки их также можно изменить, выбрав друго количесвто. И выбрать «Первичный этап», «Вступившие в силу» - это через 10 дней после вручения если ты не обжаловал, на 11 день оно вступает в силу, «Передача СПП» это выгружаются те кто не оплатил штраф, «Прекращенные» - это отмененные постановление к примеру оплаченные. И после нажимаем кнопку «Выгрузить»

#### *3.30. Нарушение. Делопроизводство.*

Для получения детальных отчетов по делопроизводству, необходимо выбрать пункт меню «Отчеты» → «Нарушение. Делопроизводство». Откроется окно «Параметры поиска».

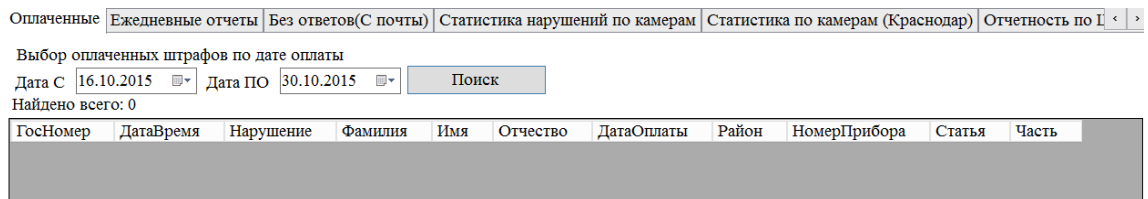

*Рис. 64. Окно «Параметры поиска» вкладка «Оплаченные».*

В первой вкладке «Оплаченные» можно получить данные об уже оплаченных нарушениях. Для этого надо в графе «Дата С» и «Дата ПО» указать даты с какого по какой число вам нужна информации об оплаченных нарушениях, и далее нажимаем «Поиск». Ниже в таблице вы увидите нарушения, которые были оплачены в промежуток дат, которые вы выставили.

Во второй вкладке «Ежедневные отчеты» можно получить данные о том сколько всего было обработано нарушений по статьям (Скорость, Парковка, Полоса), в установленный вами промежуток времени. Выбираем дату «С» и «ПО» и нажимаем кнопку «Поиск», в таблице ниже появятся данные об проделанной работе.

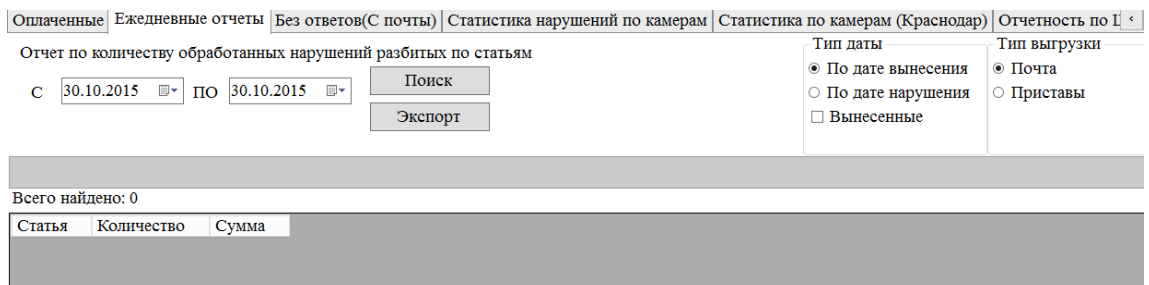

*Рис. 65. Окно «Параметры поиска» вкладка «Ежедневные отчеты».*

В третьей вкладке «Без ответов (с почты)» можно получить отчет по нарушениям без ответа с почты по дате нарушения или по дате отправки, ниже можно выбрать по какой дате вам нужен отчет (по Дате нарушения, или Дате отправки), нажимаем кнопку «Поиск» и в таблице ниже получаем результат. С

помощью кнопку «В Эксель» можно полученную информацию, автоматически поместить в документ Excel.

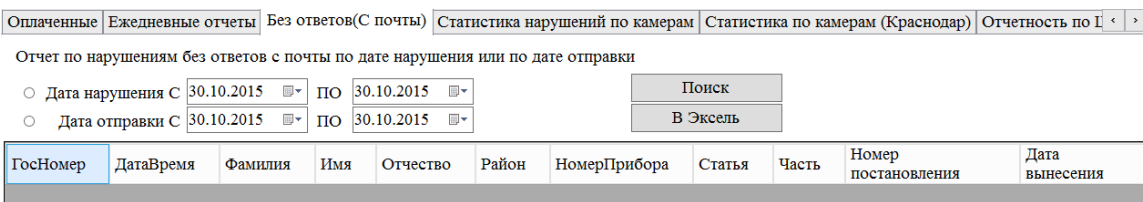

*Рис. 66. Окно «Параметры поиска» вкладка «Без ответов (С почты)».*

В четвертой вкладке «Статистика нарушений по камерам» можно получить отчет о проделанной работе. Для начала в графе «Дата Нарушения» или «Дата вынесения» ставим дату (графу можно выбрать только одну), далее выбираем «Тип нарушений», в этой графе вы можете выбрать все четыре нарушения, по которым вы хотели бы получить отчет, после в графе ниже выбираем «Статью» (Скорость, Парковка или Полоса). В графе «Считать сумму по каждой статье» выдаст данные, кроме общей суммы нарушений, еще и по каким статьям и какая сумма этих нарушений. Дали ниже в таблице выбираем Город (либо все города сразу), справа в таблице выбираем нужную камеру (либо все) и нажимаем кнопку «Поиск». Полученные данные выведутся в таблице ниже. Какая камера, где расположена, сколько Нарушений ею сделано, общая сумма, и, если вы поставили графу «Считать сумму по каждой статье» там появится дополнительные столбцы с разными видами статей.

| Оплаченные Ежедневные отчеты Без ответов(С почты) Статистика нарушений по камерам Статистика по камерам (Краснодар) Отчетность по $1 \leftrightarrow$ |                                                                                                    |   |                  |                                                                     |  |  |  |
|----------------------------------------------------------------------------------------------------|----------------------------------------------------------------------------------------------------|---|------------------|---------------------------------------------------------------------|--|--|--|
| Отчет по статистике нарушений по камерам<br>$\circledbullet$<br>Дата нарушения<br>30.10.2015<br>$\Box$<br>Дата вынесения                              | Типы нарушений<br>□ Обработанные<br>□ <b>Архивные</b><br>30.10.2015 ■▼<br>Отложенные и<br>Не обработанные<br>спец транспорт |   | Поиск<br>Экспорт |                                                                     |  |  |  |
| Считать сумму по каждой статье<br>⊙ Скорость ⊙ Парковка ⊙ Полоса                                                                                      |                                                                                                    |   |                  |                                                                     |  |  |  |
| $\triangledown$ Bce                                                                                                    | КВФ                                                                                                    |   | Дислокация       |                                                                     |  |  |  |
| $\Box$ 123                                                                                                    | $B$ Bce                                                                                                    |   | <b>Bce</b>       |                                                                     |  |  |  |
| Администрация Брюховецкого р                                                                                                    | $\Box$ POST-1112007.2                                                                                                    |   |                  | Кореновский район г. Кореновск АД "Кореновск-х. Казаче-Малеванный-  |  |  |  |
| Администрация Выселковского 1                                                                                                    | DOZOR-0187.1                                                                                                    |   |                  | г. Сочи, Адлерский район северо-восточный портал тоннель "Форельнь  |  |  |  |
| Администрация г. Абинск                                                                                                    | <b>ARENA-0805064</b>                                                                                                    |   |                  | Кавказский район г. Кропоткин АД «Тбилисская-Кропоткин» км.34+585 - |  |  |  |
|                                                                                                    |                                                                                                    | Ш |                  |                                                                     |  |  |  |
|                                                                                                    |                                                                                                    |   |                  |                                                                     |  |  |  |
| Нарушений<br>Камера<br>Дислокация                                                                                                    | Общая сумма                                                                                                    |   |                  |                                                                     |  |  |  |
|                                                                                                    |                                                                                                    |   |                  |                                                                     |  |  |  |

*Рис. 67. Окно «Параметры поиска» вкладка «Статистика нарушений по камерам».*

В пятой вкладке «Статистика по камерам (Краснодар)» можно получить отчет по зафиксированным и вынесенным нарушениям для камер за определённый период времени. Поставив галочку в графе «Выбрать все», будет выдан отчет по всем камерам сразу. Ниже в таблице можно выбрать камеры, по которым вы хотите получить отчет. Ниже выставляем дату и нажимаем кнопку «Поиск». В таблице ниже появится результат, какая камера сколько зафиксировала, и сколько было вынесено.

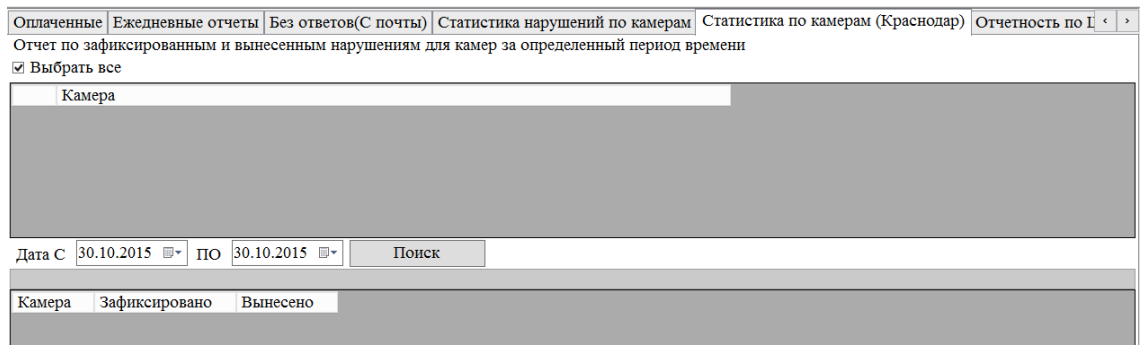

*Рис. 68. Окно «Параметры поиска» вкладка «Статистика по камерам(Краснодар)».*

В шестой вкладке «Отчетность по ШПИ» можно получить отчет: когда, сколько и на какую сумму, было отправлено постановлений в КУФПС и в НПС. Выбираем дату и нажимаем «Отчет». Ниже видна цена одного письма.

КУФПС – Краснодарская управление федеральной почтовой службы, НПС-Национальная почтовая служба

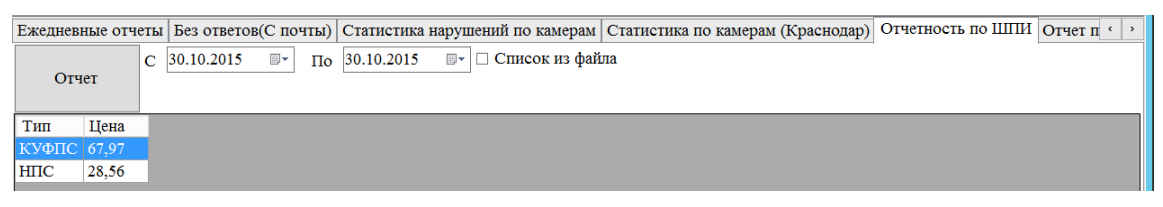

*Рис. 69. Окно «Параметры поиска» вкладка «Отчетность по ШПИ».*

В седьмой вкладке «Отчет по сортировке» можно получить данные о проделанной работе каждым пользователем. Выбираем «Пользователя», дату «С» и «ПО» выбираем как группировать «по дням» или «месяцам» и нажимаем кнопку «Отчет»

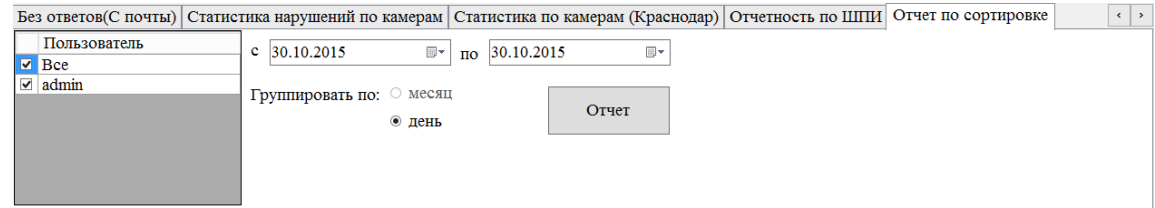

*Рис. 70. Окно «Параметры поиска» вкладка «Отчет по сортировке».*

### *3.31. Почта.*

Для получения детальных отчетов о почте, необходимо выбрать пункт меню «Отчеты» → «Почта». Откроется окно «Статус ШПИ».

В этом окне мы можем узнать результат доставки постановления по почте. Выбираем один из пунктов: «дату вынесения постановления» либо «фактическую дату вынесения», и ставим дату, выбираем нужный ШПИ в разделе «ТипШПИ». Далие выбираем статью (Скорость, Парковка, Полоса)

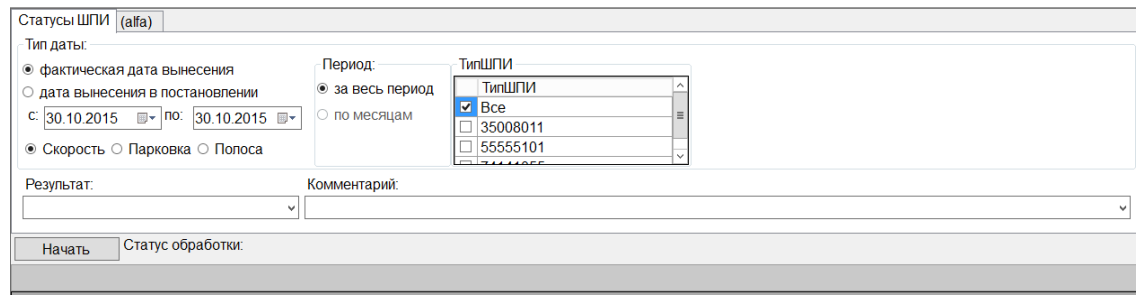

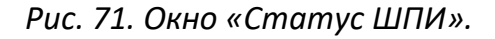

В графе «результат» можно выбрать результат отправки постановления.

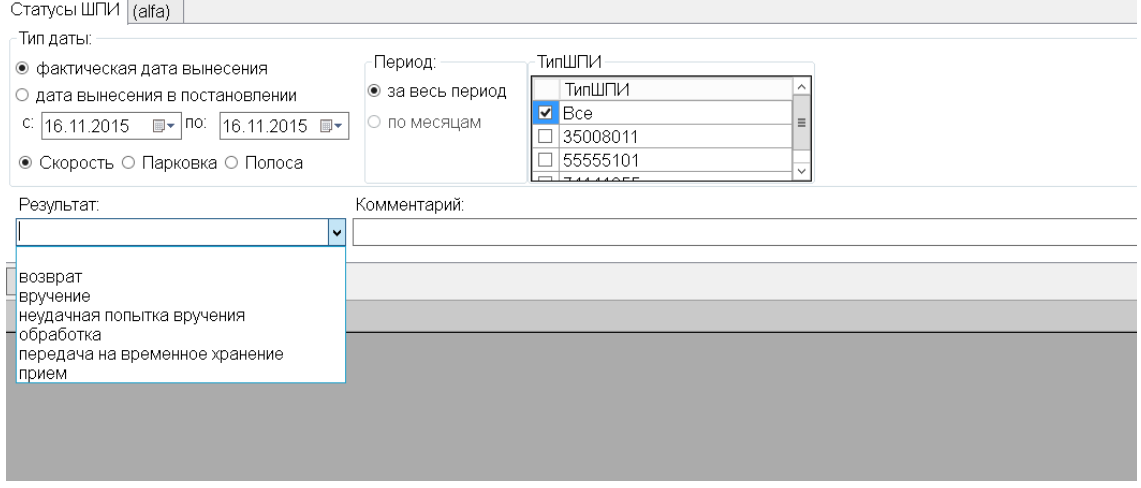

*Рис. 72. Окно «Статус ШПИ» варианты «Результат».*

В графе «Комментарий» можно выбрать комментарий, по которому можно провести поиск, это также поможет отсортировать нужные вам постановления. Далее нажимаем кнопку «Начать».

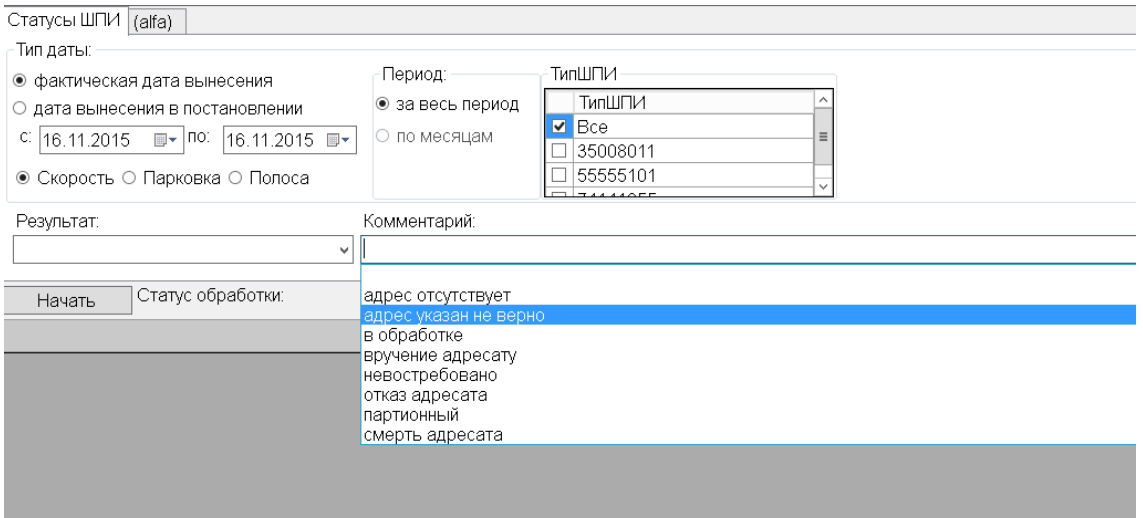

*Рис. 73. Окно «Статус ШПИ» варианты «Комментарий».*

#### **4. ИНФОРМАЦИЯ НЕОБХОДИМАЯ ДЛЯ ЭКСПЛУАТАЦИИ**

# *4.1. Описание процессов, обеспечивающих поддержание жизненного цикла программного обеспечения*

Поддержание жизненного цикла программы осуществляется за счет сопровождения Программы и включает в себя проведение модернизаций Программы в соответствии с собственной стратегией развития и доработок, а также по заявкам клиентов, консультации по вопросам установки и эксплуатации Программы.

В рамках технической поддержки Программы оказываются следующие услуги:

- ⎯ помощь в поиске и устранении проблем;
- ⎯ совершенствование и модернизация Программы.
- ⎯ помощь в установке, настройке и администрировании Программы;
- ⎯ помощь в установке обновлений Программы;
- ⎯ консультации и помощь при эксплуатации Программы;
- ⎯ предоставление документации.

# *4.2. Устранение неисправностей, выявленных в ходе эксплуатации Программы*

В случае возникновения неисправностей в Программе, либо необходимости в доработке Программы, добавления нового функционала Заказчик направляет Разработчику запрос. Запрос должен содержать тему запроса, описание и по мере возможности или необходимости снимок экрана со сбоем (если имеется сбой).

Запросы могут быть следующего вида:

⎯ наличие Инцидента - произошедший сбой в системе либо некорректное выполнение Программы;

⎯ наличие Проблемы - сбой, повлекший за собой остановку работы/потерю работоспособности Программы;

⎯ запрос на обслуживание - запрос на предоставление информации;

Запросы направляется на электронную почту Разработчика ooomvs@rambler.ru.

Разработчик принимает и регистрирует все запросы, исходящие от пользователя, связанные с функционированием Программы.

Разработчик оставляет за собой право обращаться за уточнением информации по запросу, в тех случаях, когда указанной в запросе информации будет недостаточно для выполнения запроса пользователя. Пользователь в этом случае обязуется предоставить информацию.

### *4.3. Совершенствование программного обеспечения*

Цель процесса совершенствования программного обеспечения заключается в непрерывном улучшении надежности, результативности и эффективности работы ПО.

Программа регулярно развивается: в ней появляются новые дополнительные возможности, расширяется функционал, оптимизируется работа.

Для изменения функционала программного обеспечения или доработки программного обеспечения необходимо на электронный адрес ooomvs@rambler.ru направить техническое предложение.

Предложение будет рассмотрено и в случае признания его эффективности по согласованию с Пользователями, будет добавлено в план разработки и соответствующие изменения появятся в новой версии Программы.

# *4.4. Информация о персонале, необходимом для работы с программным обеспечением*

Для работы с программным обеспечением необходим персонал, обладающий знаниями и навыками:

⎯ Эксплуатации персонального компьютера и периферийного оборудования;

54

⎯ Работы с основным системным программным обеспечением, свойствами и настройкой операционной системы, файловой системы, вводом и выводом данных;

⎯ Работы с офисным программным обеспечением;

⎯ Пониманием общих принципов использования информации, её поиска и организации хранения в базах данных.

## **ПЕРЕЧЕНЬ СОКРАЩЕНИЙ**

- АПК Аппаратно-программный комплекс.
- БД База данных.
- ГИБДД Государственная Инспекция Безопасности Дорожного Движения.
- ГРЗ Государственный регистрационный знак.
- КоАП Кодекс об административных правонарушениях.
- ПДД Правила Дорожного Движения.
- РФ Российская Федерация.
- ТС Транспортное средство.
- ФССП Федеральная служба судебных приставов.
- ЦОД Центр обработки данных.
- ШПИ Штриховой почтовый идентификатор.